Le LiDAR aérien : une source de données intéressante pour analyser le paysage

Congrès des Sciences 2021 (Gembloux)

Philippe Lejeune

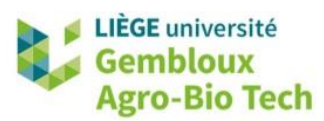

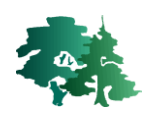

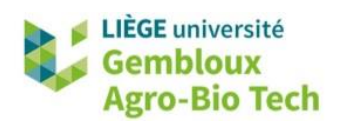

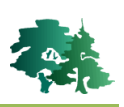

#### **TABLE DES MATIERES**

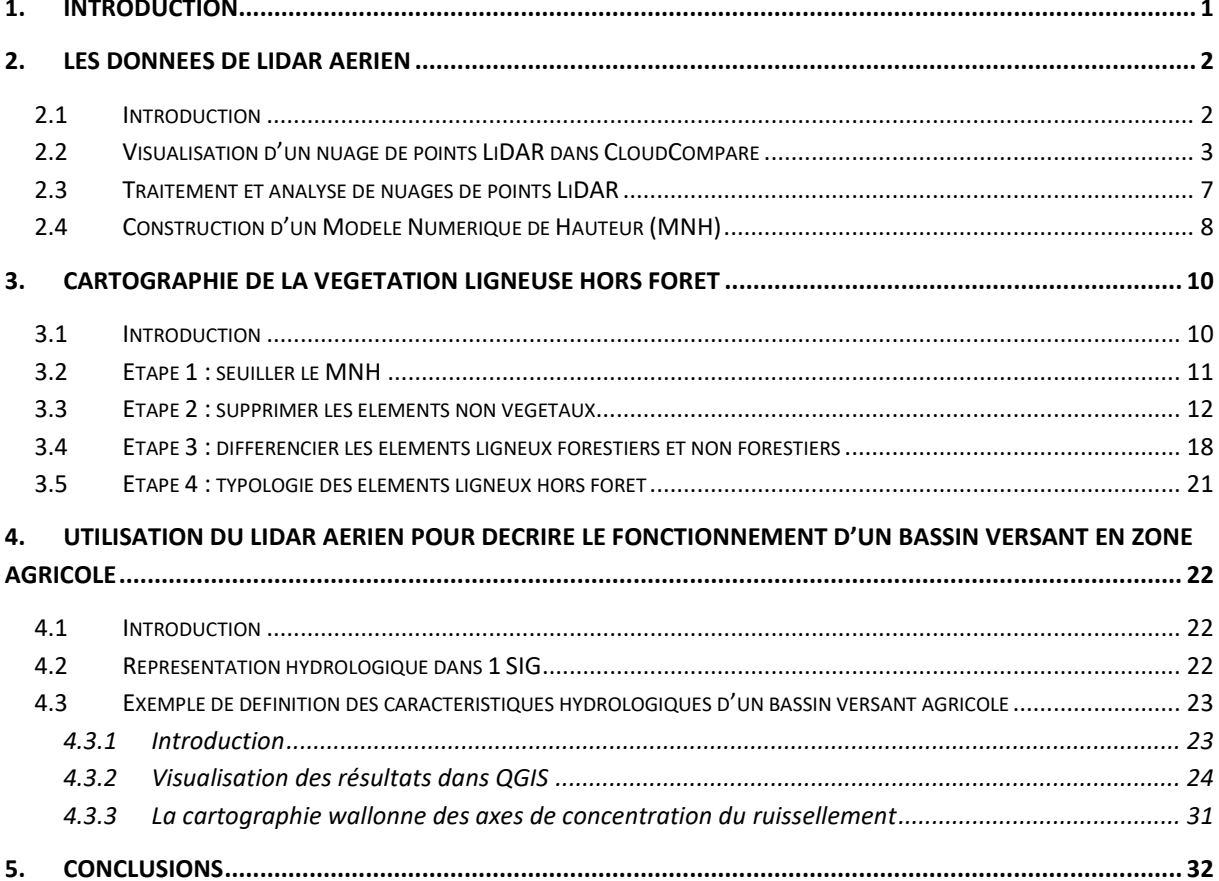

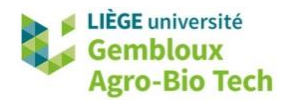

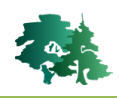

# <span id="page-2-0"></span>**1. Introduction**

- L'objectif de ce tutoriel est d'illustrer l'utilisation de données de LiDAR aérien pour analyser certains éléments du paysage. Ces exemples sont présentés en utilisant le logiciel QGIS, version 3.16.
- Les données fournies en support de ce tutoriel sont pour la plupart issues du Géoportail cartographique de Wallonie [\(https://geoportail.wallonie.be\)](https://geoportail.wallonie.be/).
- Le logiciel opensource QGIS peut être installé en téléchargeant le fichier d'installation disponible sur le site [https://www.qgis.org.](https://www.qgis.org/)
- Le logiciel CloudCompare, lui aussi opensource, peut-être utilisé pour la visualisation de nuages de points LiDAR. Ce logiciel est aisément installable au départ du lien suivant : [https://www.danielgm.net/cc/.](https://www.danielgm.net/cc/)
- Dans le chapitre 2, le tutoriel aborde la présentation des données LiDAR en illustrant les différentes formes sous lesquelles elles peuvent se présenter : nuages de points ou couches raster.
- Deux cas d'études sont ensuite proposés :
	- Le chapitre 3 envisage l'exploitation de données LiDAR pour cartographier les éléments arborés dans un paysage rural (localité de Chassepierre).
	- Le chapitre 4 concerne quant à lui l'utilisation des données LiDAR pour caractériser le fonctionnement hydrologique d'un bassin versant agricole et évaluer les risques d'inondation en cas de fortes pluies (localité de Mazy).

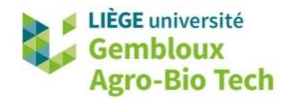

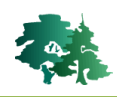

## <span id="page-3-0"></span>**2. Les données de LiDAR aérien**

#### <span id="page-3-1"></span>**2.1 Introduction**

 Le LiDAR aérien est une source de données géographiques qui se présentent initialement sous la forme d'un nuage de points géoréférencés (x,y,z).

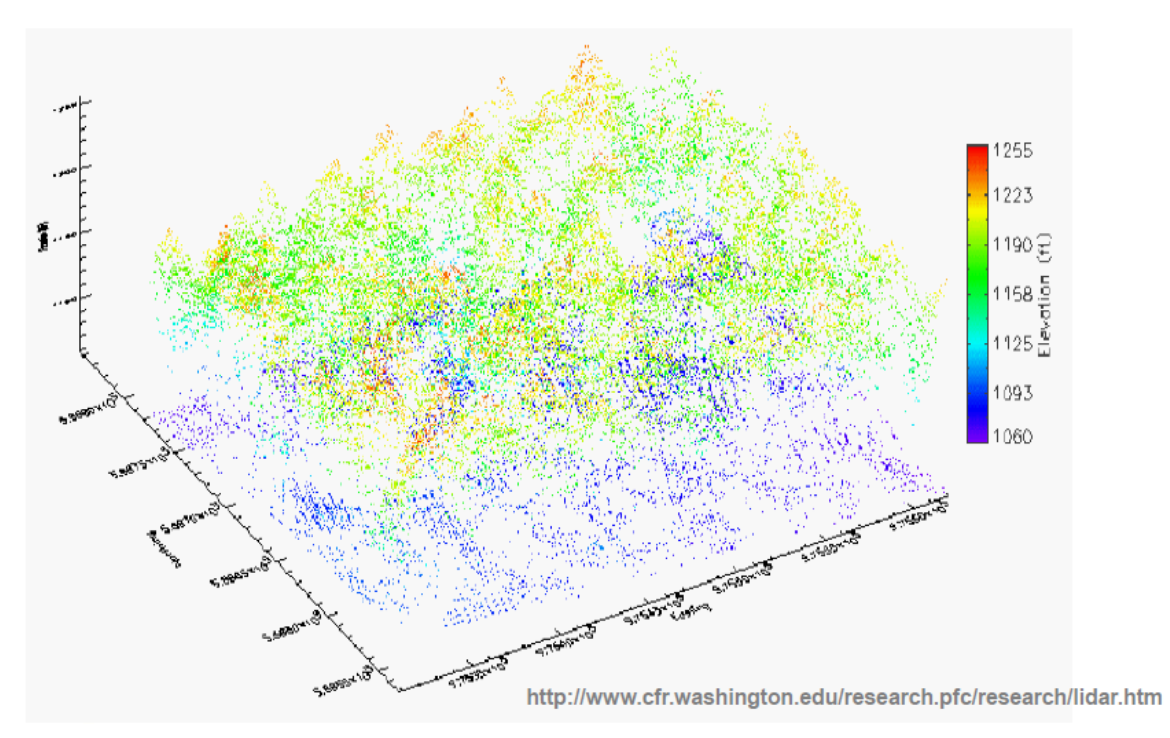

- Les données LiDAR que nous allons utiliser sont extraites du « *Nuage de points LIDAR 2013- 2014 »* disponible sur le Géoportail cartographique de Wallonie. Une description complète de ce jeu de données est disponible sur c[e lien.](https://geoportail.wallonie.be/catalogue/cd7578ef-c726-46cb-a29e-a90b3d4cd368.html)
- Ces données sont constituées de 4 fichiers au format .laz qui est une version compressée du format .las communément utilisé pour stocker des nuages de points LiDAR.

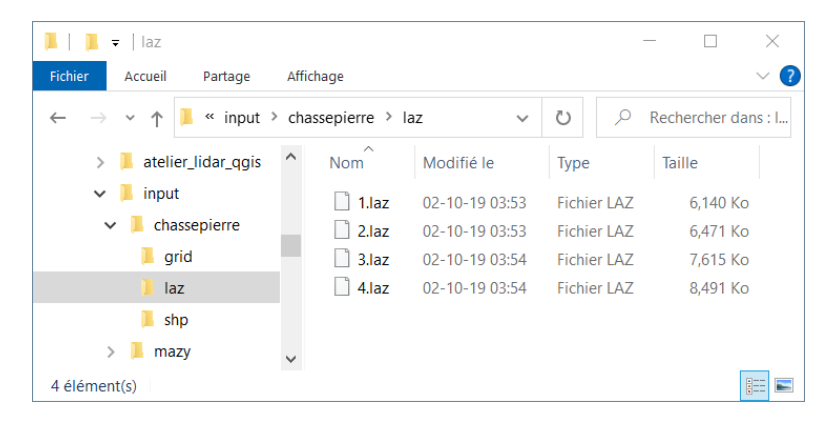

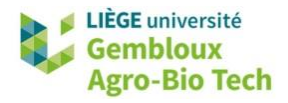

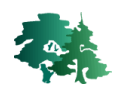

## <span id="page-4-0"></span>**2.2 Visualisation d'un nuage de points LiDAR dans CloudCompare**

- Démarrer une session de l'application CloudCompare.
- Afficher ensuite le fichier **3.laz** présent dans le répertoire **\input\chassepierre\laz**.
- Accepter les options d'affichage proposées par défaut.

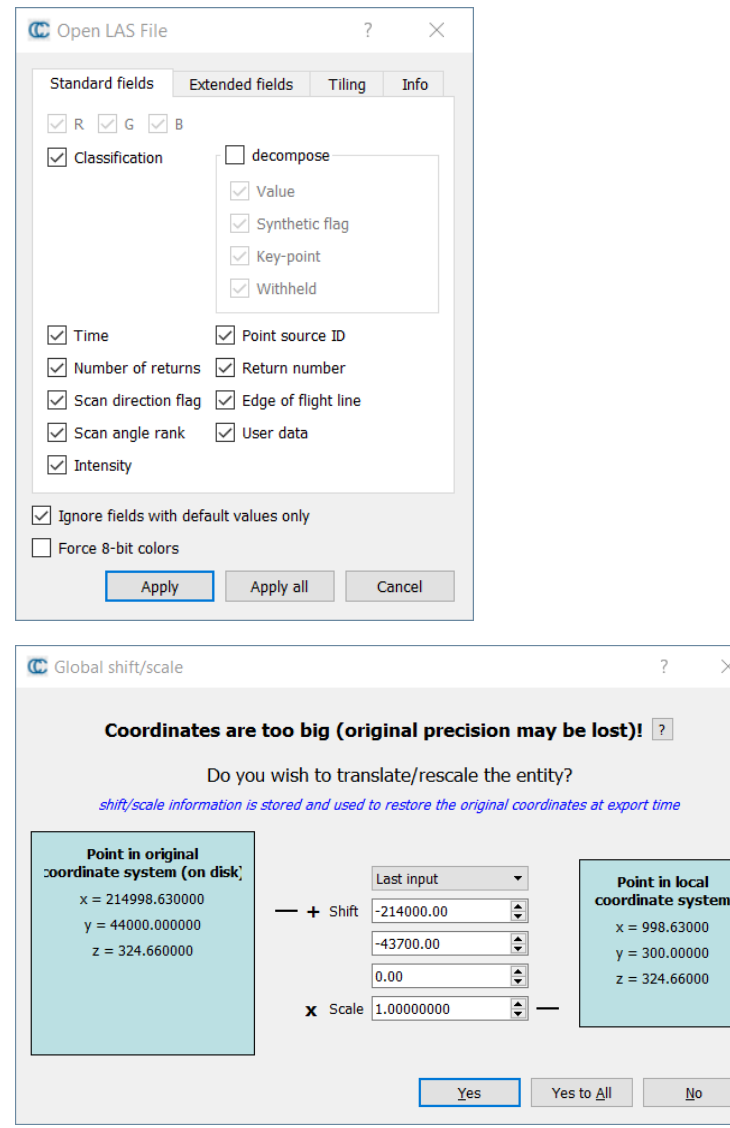

 Le nuage de points est affiché avec une symbologie par défaut correspondant à l'identifiant des points.

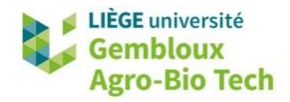

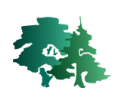

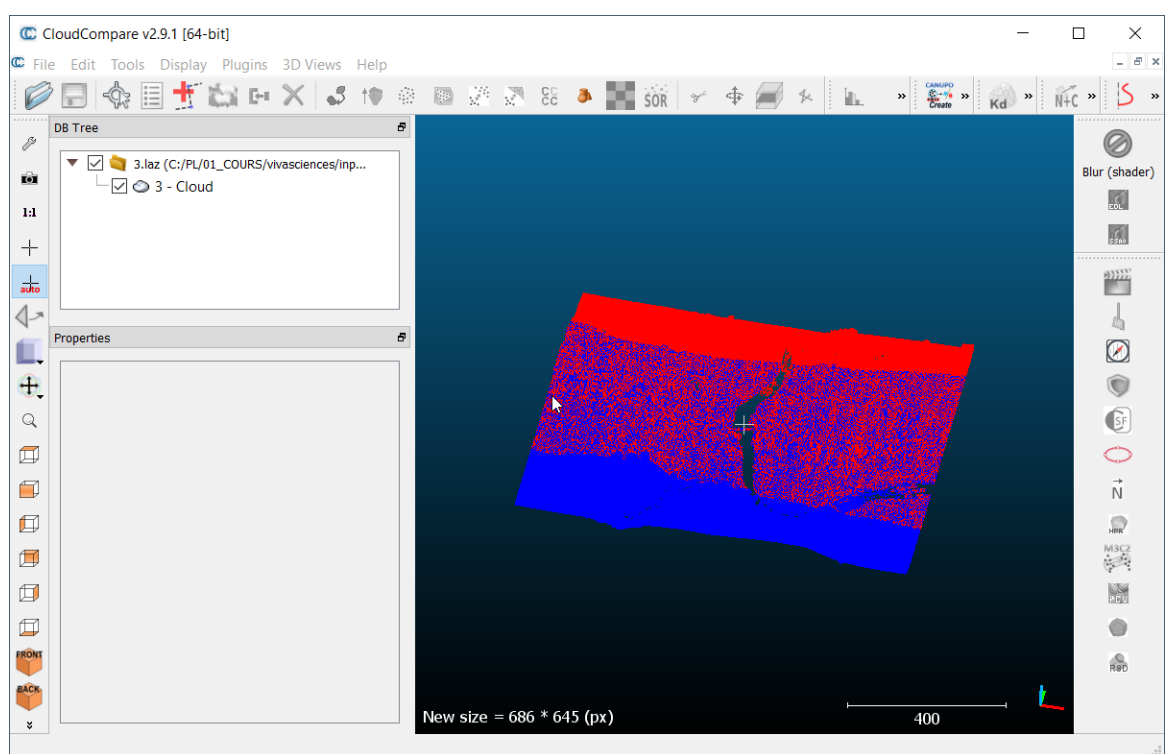

- Pour modifier celle-ci, cliquer sur la couche « 3 Cloud » dans le panneau « DB Tree ».
- Le panneau des propriétés de cette couche de points s'affiche. Modifier la rubrique **Scalar Fields**  → Active qui désigne l'attribut utilisé pour colorier les points. Choisir l'option « Classification » correspondant aux classes attribuées par le producteur de données.

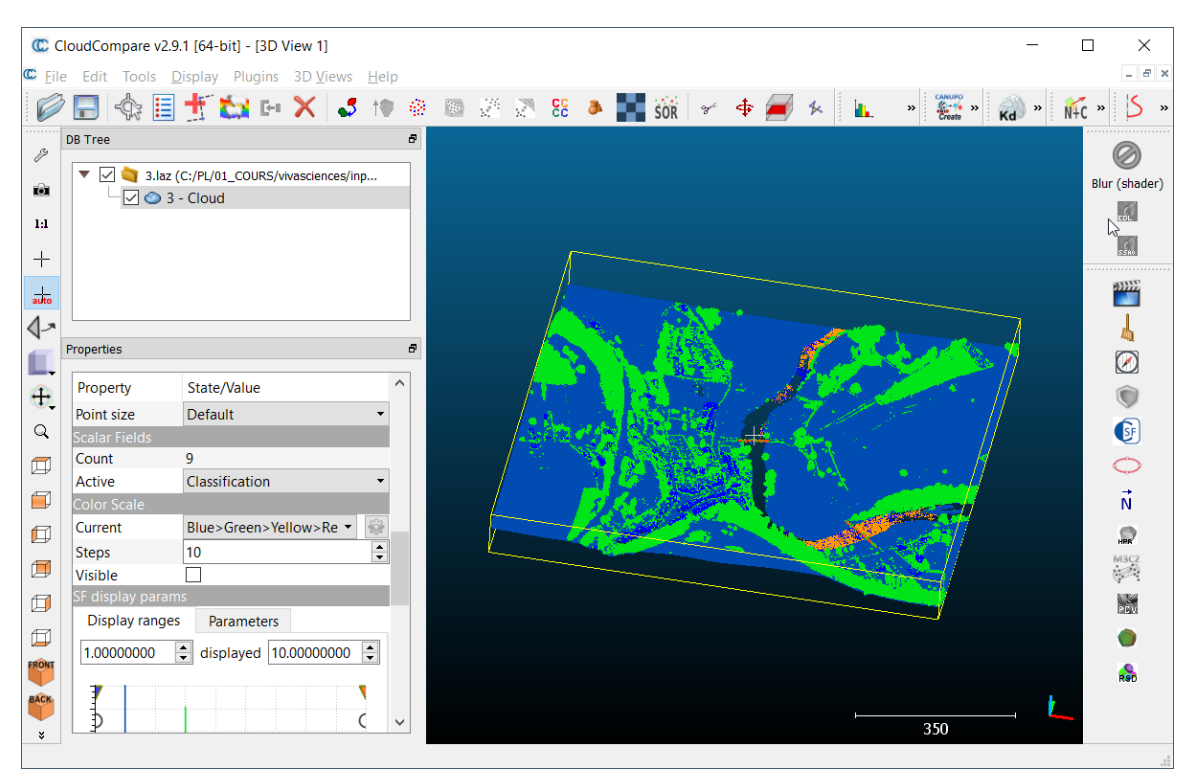

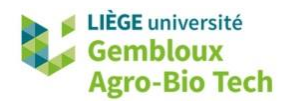

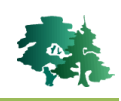

- Les points bleus sont des points « sols » (code 2), les points verts correspondent à de la végétation (code 4) et les points oranges sont des points « eau » (code 9). On peut remarquer que la majorité des eaux de surfaces sont dépourvues de points. Cela s'explique par le fait que le LiDAR émet ses impulsions dans le proche infrarouge qui est presqu'entièrement absorbé par l'eau. On notera également que la plupart des bâtiments sont représenté en bleu foncé correspondant au code 1 (points indéfinis). Il faut toujours être prudent dans l'exploitation de ces codes de classification qui sont fournis à titre indicatif.
- Les spécifications techniques du format de données .las (ou .laz) peuvent être consultées sur ce [lien.](https://www.asprs.org/wp-content/uploads/2010/12/LAS_Specification.pdf) On y retrouve notamment la signification des codes utilisés pour la classification des points.
- La commande **[Tools] [Projection] [Export coordinates to SF(s)]** permet d'accéder aux coordonnées des points.

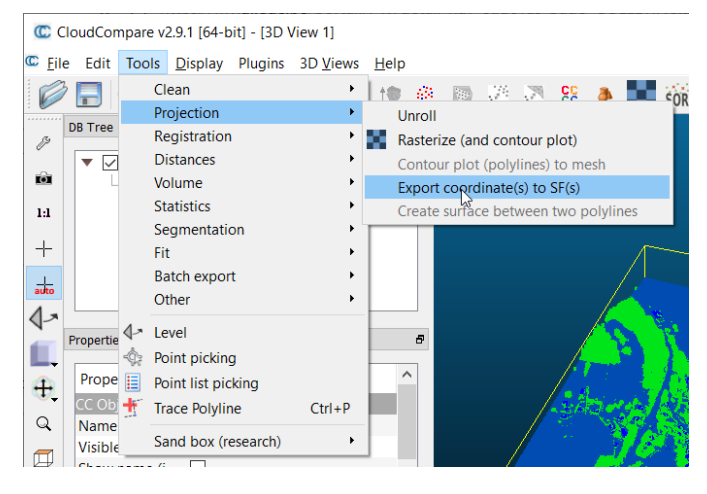

Sélectionner la coordonnée « Z » proposée par défaut.

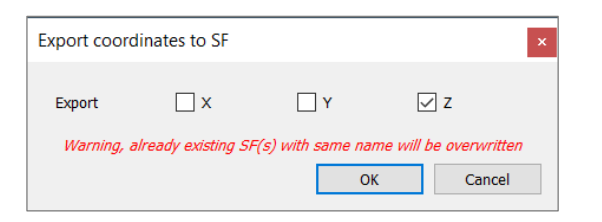

Les points sont maintenant coloriés en fonction de leur altitude.

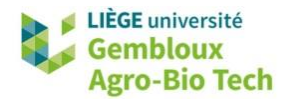

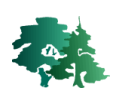

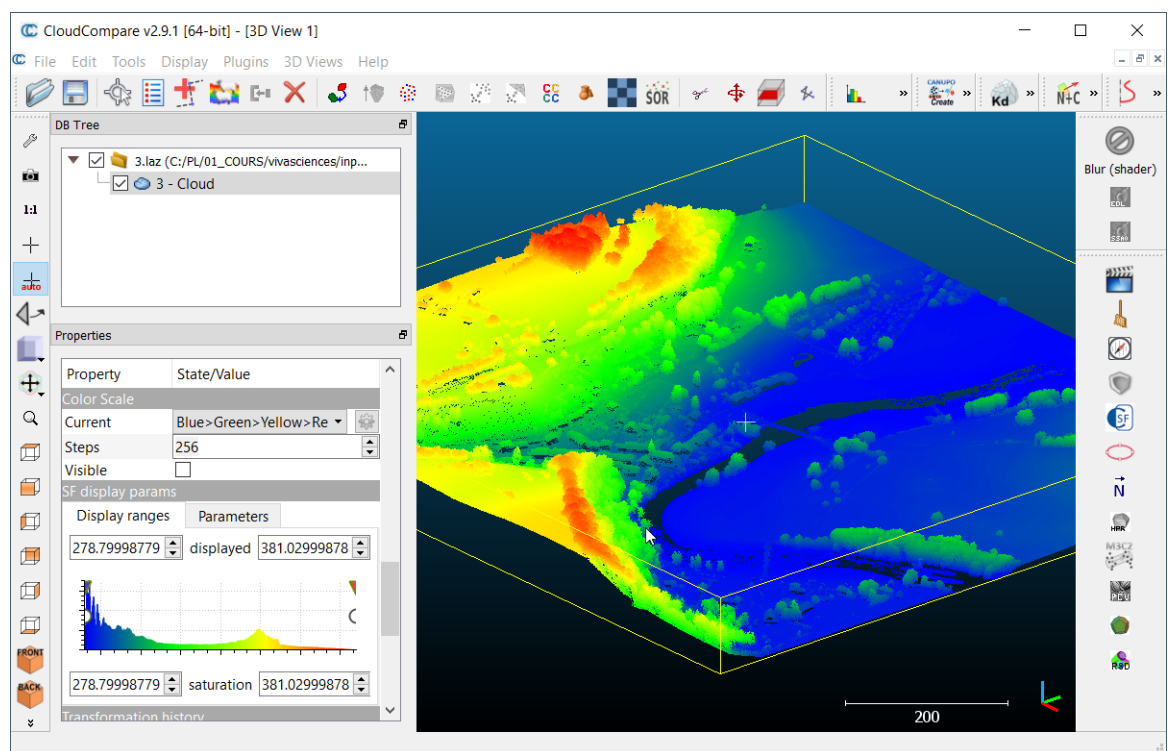

 La molette de la souris peut être utilisée pour zoomer dans la scène. Le bouton gauche de la souris est utilisé pour modifier l'orientation de celle-ci et le bouton droit permet d'appliquer une translation à l'ensemble du nuage de points.

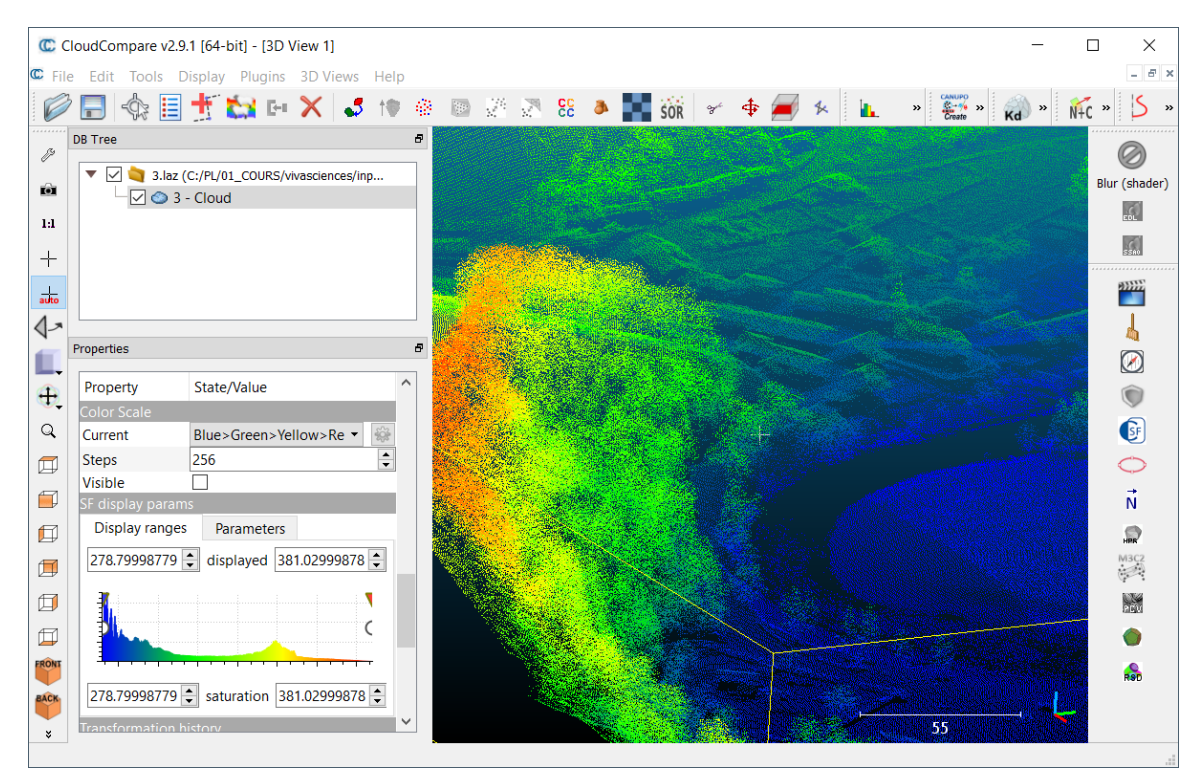

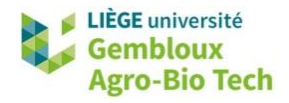

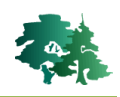

 Malgré la densité de points relativement faible du nuage, on distingue clairement le profil caractéristique de l'église de Chassepierre.

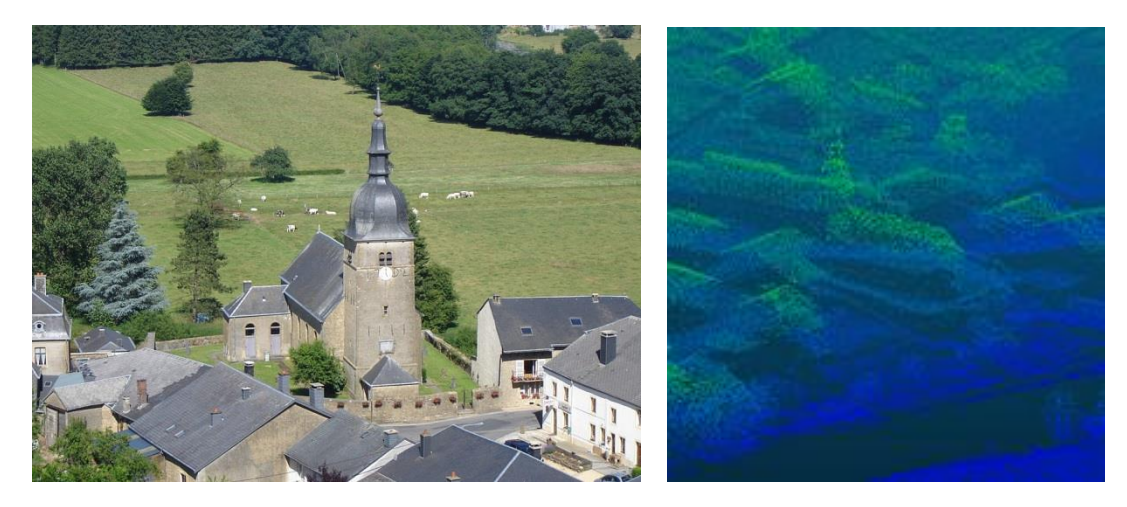

Le guide d'utilisation de CloudCompare est accessible sur ce [lien.](https://www.danielgm.net/cc/doc/qCC/Documentation_CloudCompare_version_2_4.pdf)

#### <span id="page-8-0"></span>**2.3 Traitement et analyse de nuages de points LiDAR**

- Le traitement et l'analyse de nuages de points LiDAR nécessite de recourir à des logiciels spécifiques. Parmi ceux-ci on peut citer la librairie [Lastools](https://rapidlasso.com/lastools/) accessible en lignes de commande ou sous la forme de plugin QGIS, moyennant une installation adéquate dans la boîte à outils QGIS.
- Lastools présente cependant une limitation : la version gratuite est limitée à des tailles de nuage de points relativement restreintes. Passé cette limite, les résultats produits sont bruités et ne sont donc plus utilisables à des fins sicentifiques.
- Il existe plusieurs solutions opensource, parmi lesquelles il convient de citer [lidR](https://github.com/Jean-Romain/lidR) qui est une librairie fonctionnant dans l'environnement R.
- Les résultats des analyses réalisées sur un nuage de points LiDAR peuvent prendre plusieurs formes. La plus courante consiste en une couche raster dont les pixels contiennent une variable statistique calculée sur les points situés au sein des pixels.
- Les deux couches raster les plus fréquemment dérivées d'un nuage de points LiDAR sont les Modèle Numérique de Terrain (MNT) et le Modèle Numérique de Surface (MNS). Le MNT traduit l'altitude des points « sols » , alors que le MNS exprime généralement l'altitude maximale au sein du pixel, tous points confondus.
- La figure ci-dessous compare la visualisation du nuage de points contenu dans le fichier **3.laz** et sa conversion en MNS contenu dans un fichier raster.

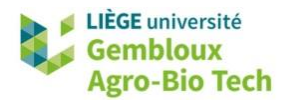

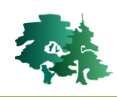

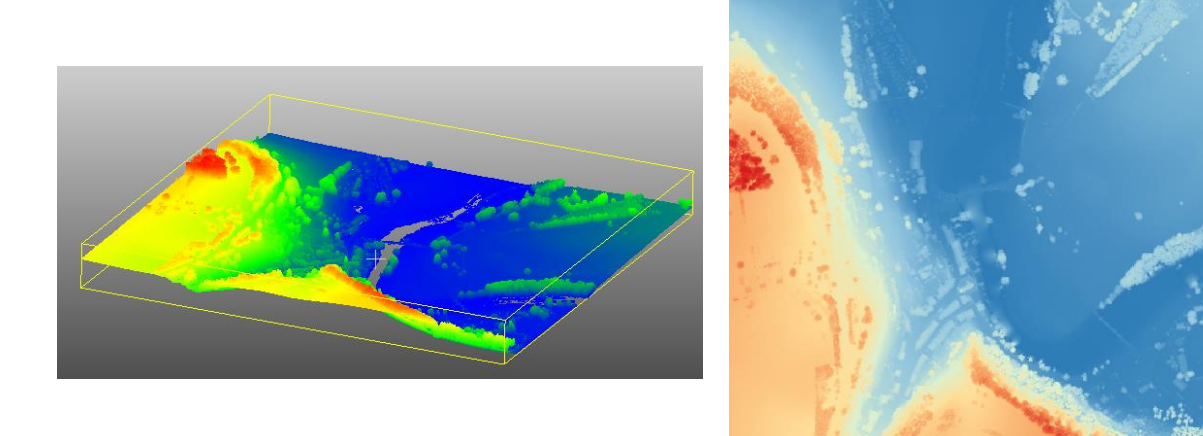

 La combinaison par soustraction des couches MNT et MNS pemet d'en dériver une troisième qui est baptisée Modèle Numérique de Hauteur (MNH) et qui exprime la hauteur des éléments présents à la surface du sol (bâtiments, pylones, lignes électriques, arbres…). Ce MNH est particulièrement utile lorsque l'on souhaite cartographier la végétation haute (arbres et arbustes).

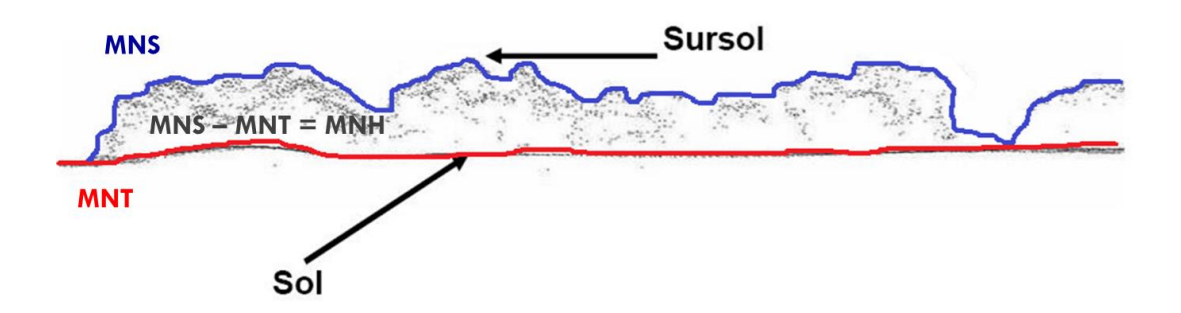

#### <span id="page-9-0"></span>**2.4 Construction d'un Modèle Numérique de Hauteur (MNH)**

 Ouvrir une session QGIS et afficher les couches raster **mns\_1m.tif** et **mnt\_1m.tif** contenues dans le répertoire **\input\chassepeirre\grid**.

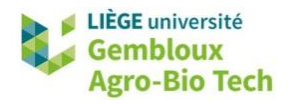

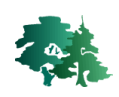

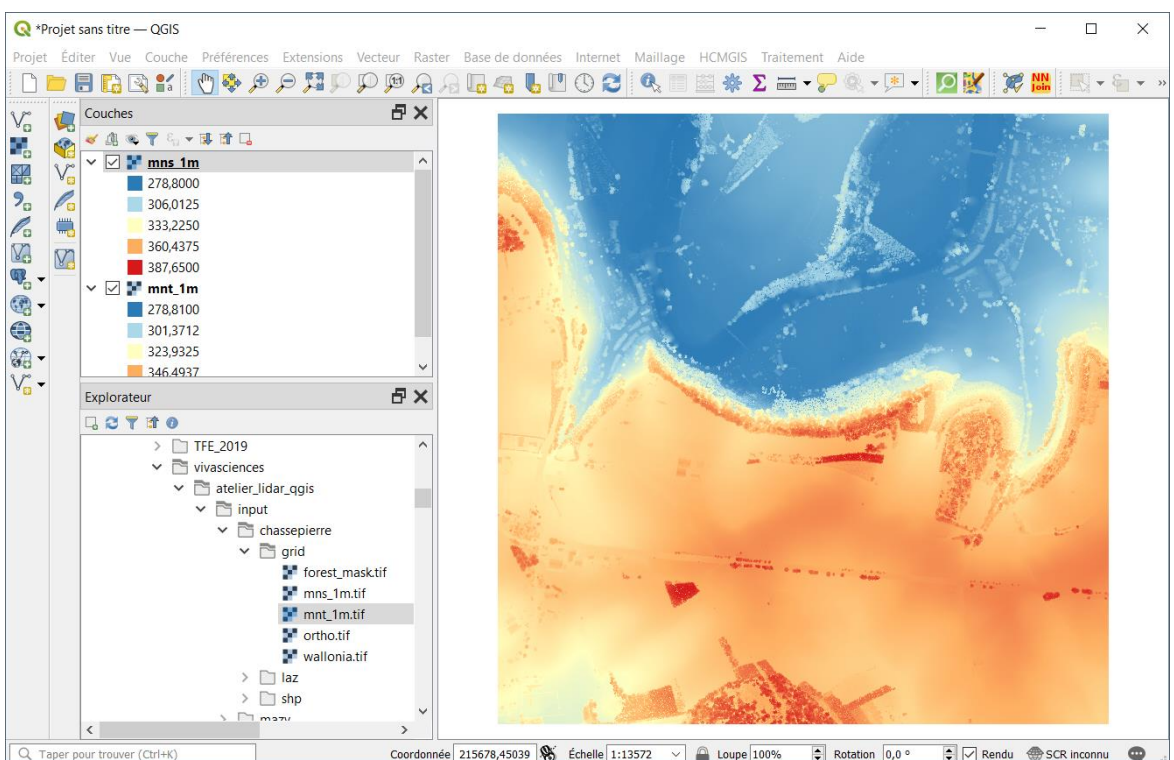

- Afficher la calculatrice raster avec la commande [Raster]  $\rightarrow$  [Calculatrice Raster]
- Construire une nouvelle couche raster correspondant à la soustraction MNS MNT. Sauvegarder le résultat dans le répertoire **\output.** Baptiser celui-ci **mnh.tif.**

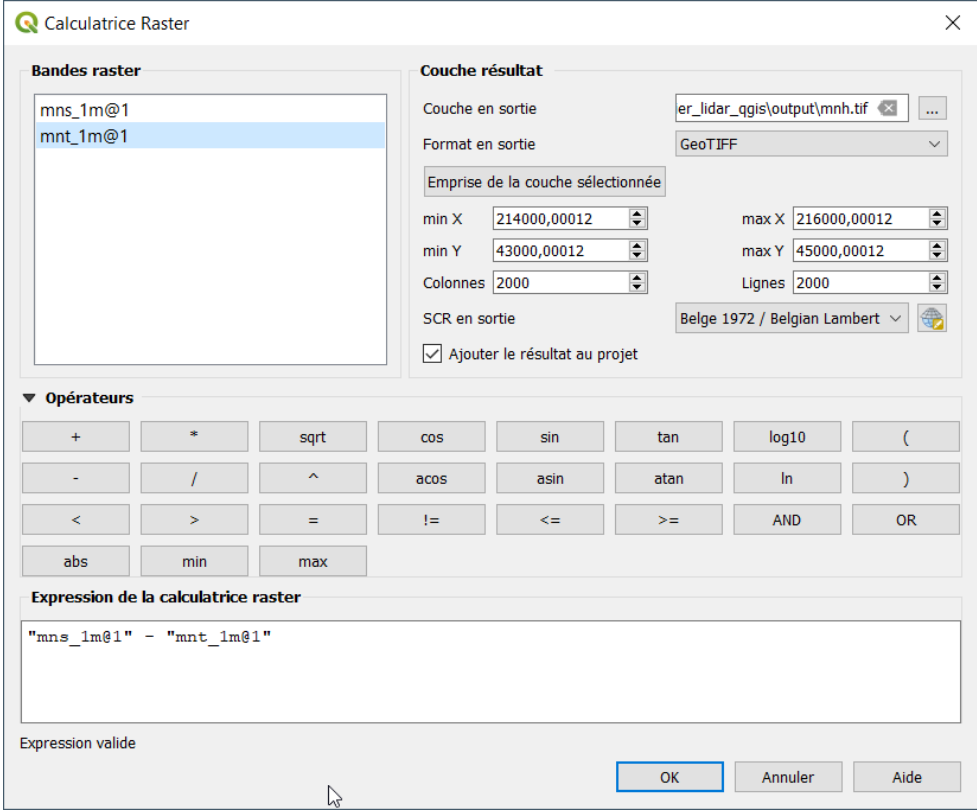

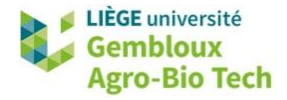

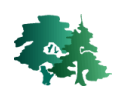

- Afficher la couche **ortho.tif** correspondant à une orthoimage acquise en 2016 sur la même zone.
- Comparer les éléments présents dans l'ortho et dans le MNH.

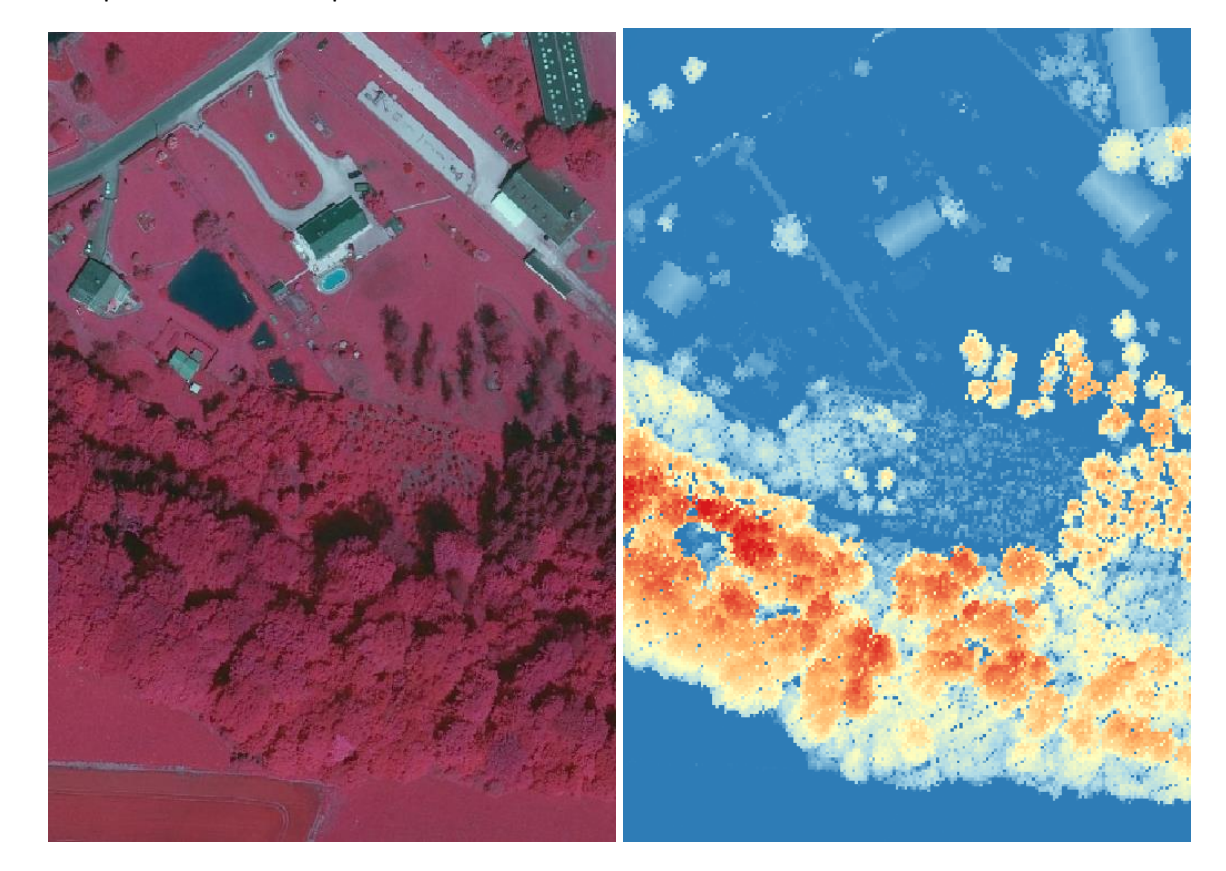

# <span id="page-11-0"></span>**3. Cartographie de la végétation ligneuse hors forêt**

#### <span id="page-11-1"></span>**3.1 Introduction**

- Dans l'exercice qui suit, nous allons montrer de manière simplifiée, comment produire une couche cartographique représentant la végétation arborée ou arbustive présente dans la zone d'intérêt. Nous envisagerons ensuite la différenciation entre éléments ligneux forestiers et non forestiers
- Le critère de différenciation de la végétation ligneuse est de considérer que sa hauteur est supérieure à 2 m.
- L'approche suivie peut se résumer comme suit :
	- étape 1 : sélectionner les pixels dont la hauteur est supérieure à 2 m (seuillage du MNH) ;
	- étape 2 : supprimer les pixels correspondant à des éléments non végétaux ;
	- étape 3 : différencier les éléments ligneux forestiers et non forestiers ;
	- Etape 4 : appliquer une typologie pour classer les différents types d'éléments ligneux situés hors forêt.

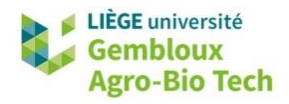

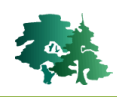

## <span id="page-12-0"></span>**3.2 Etape 1 : seuiller le MNH**

 Ouvrir la calcultriace raster et créer une couche correspondant aux pixels dont la hauteur (MNH) est supérieure à 2 m. Sauvegarder cette couche dans le répertoire **\output** en la baptisant **mnh\_sup\_2m.tif**.

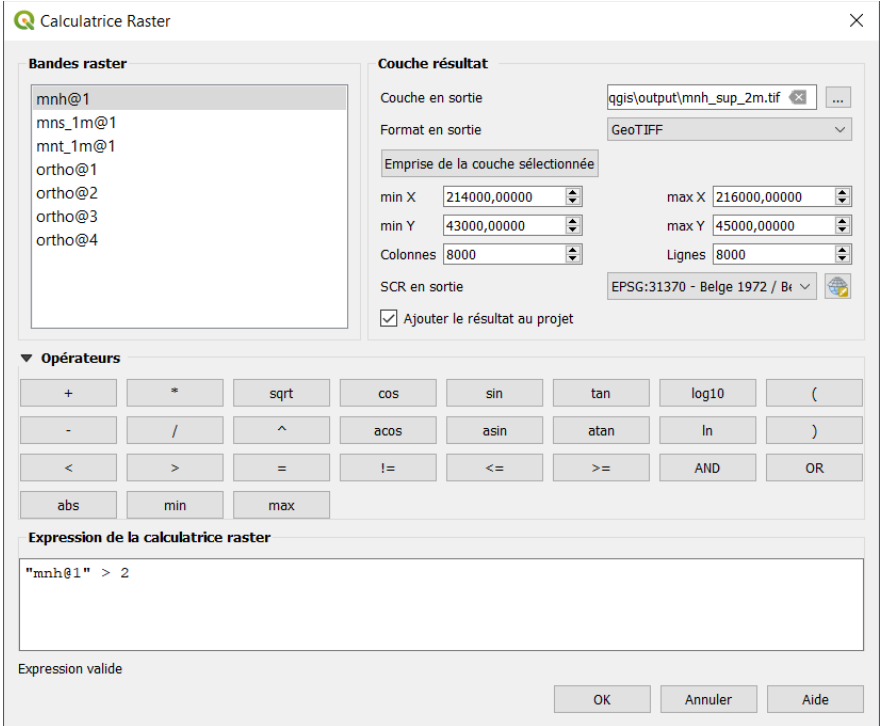

- Modifier ensuite la symbologie de cette couche en utilisant le fichier de style **mask01.qml** présent dans le répertoire **\input\chassepierre\qml**.
- Pour cela, ouvrir la fenêtre des propriétés de la couche et accéder à l'onglet « Symbologie ». Cliquer sur le bouton « Style » situé dans le bas de la fenêtre et sélectionner l'option « Charger le style … ». Sélectionner ensuite le fichier **mask01.qml**.

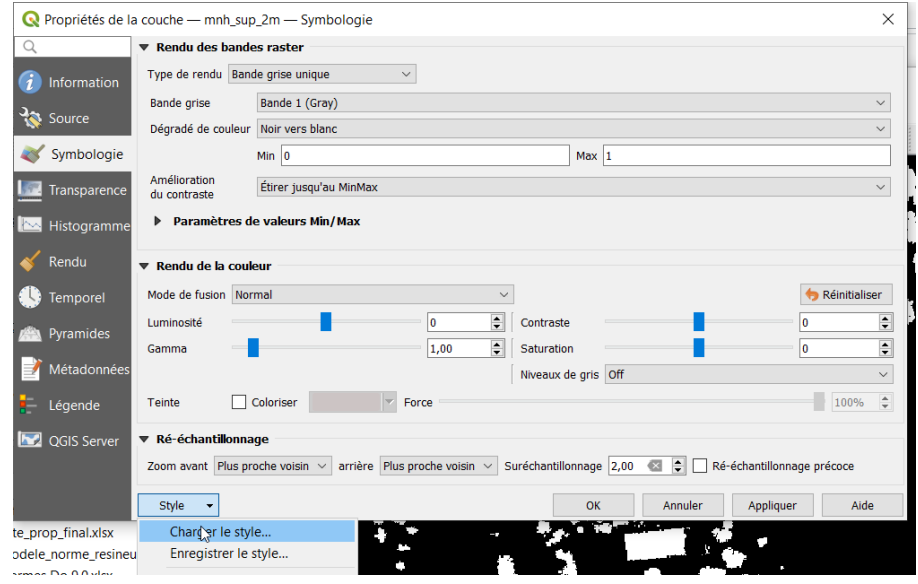

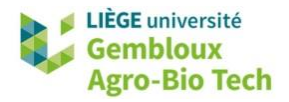

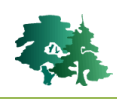

Les zones dont la hauteur est supérieure à 2 m sont maitenant affichées en jaune.

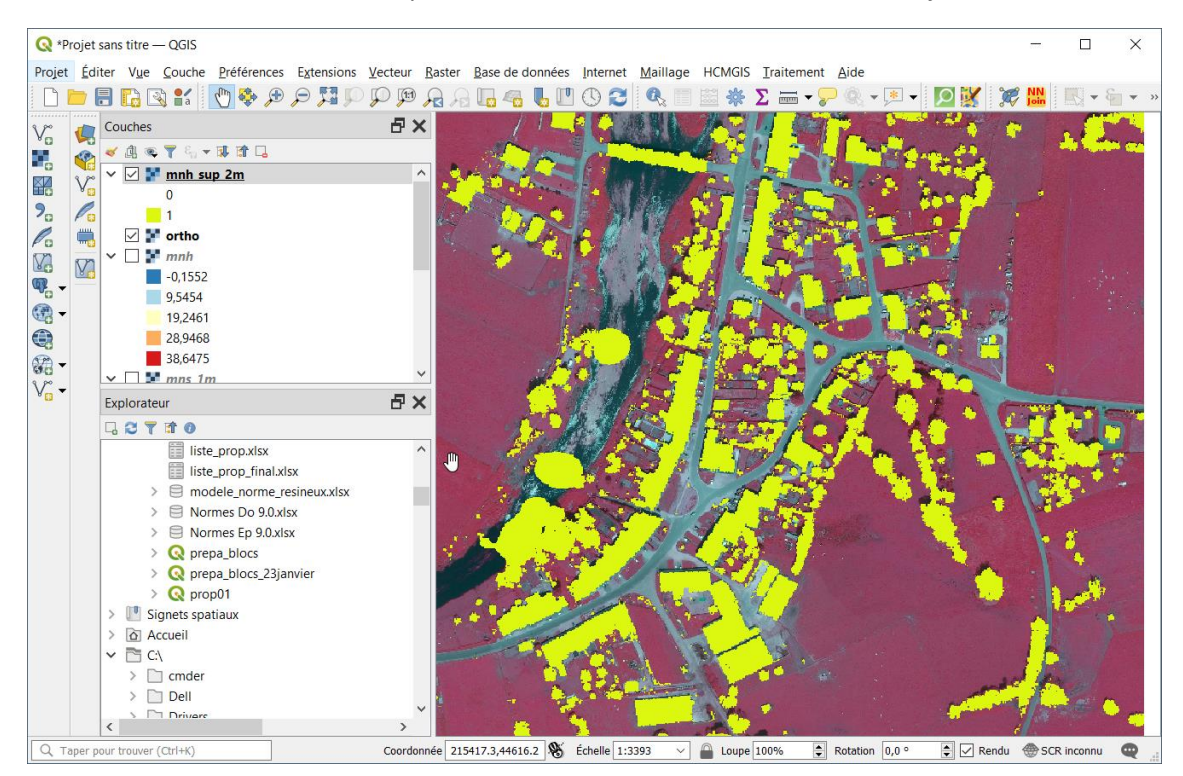

#### <span id="page-13-0"></span>**3.3 Etape 2 : supprimer les éléments non végétaux**

- La couche qui vient d'être produite contient également des éléments non végétaux, principalement des bâtiments. Pour supprimer ceux-ci, nous allons utiliser la couche **ortho.tif** qui contient une orthoimage « fausse couleur », avec laquelle nous allons constuire une couche contenant un indice de végétation. Celui-ci va nous permettre de différencier les éléments végétaux présent aux sein de la couche **mnh\_sup\_2m.tif**.
- L'indice de végétation que nous allons utiliser est le NDVI (Normalized difference vegetation index). Il correspond au ratio entre la différence entre les bandes spectrales « Proche Infrarouge » (Near Infrared) et « Rouge » (Red) et la somme de ces 2 mêmes bandes. La valeur que prend cet indeice varie entre -1 et 1, les valeurs élevées correspondant à des pixels contenant une végétation importante et active.

$$
\mathrm{NDVI} = \frac{(\mathrm{NIR} - \mathrm{Red})}{(\mathrm{NIR} + \mathrm{Red})}
$$

 Ouvrir la calculatrice raster et générer la couche **ndvi.tif** en utilisant la formule présente dans la figure suivante. La couche **ortho.tif** est constituée de 4 bandes spectrales, dans lesquelles la bande proche infrarouge occupe la première position (ortho@1) et la bande rouge la seconde position (ortho@2).

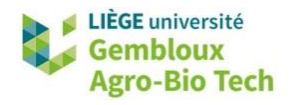

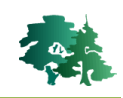

- On remarque que la formulation utilisée pour calculer le NDVI dans le calculateur est légèrement différente de la formule de base présentée ci-dessus. Une transformation a été ajoutée pour que le NDVI varie entre 0 et 2000 et pas entre 0 et 1. Cette transformation évite de travailler avec des gammes de valeurs « signées ».
- Utiliser le fichier de style **ndvi.qml** pour obtenir une représentation de la couche **ndvi.tif** correspondant à la figure suivante.
- Une analyse de l'histogramme des valeurs prises par le NDVI montre qu'il existe un contraste important entre les pixels végétalisés et les pixels sans végétation. Nous allons considérer la valeur de 1100 pour effectuer cette séparation.

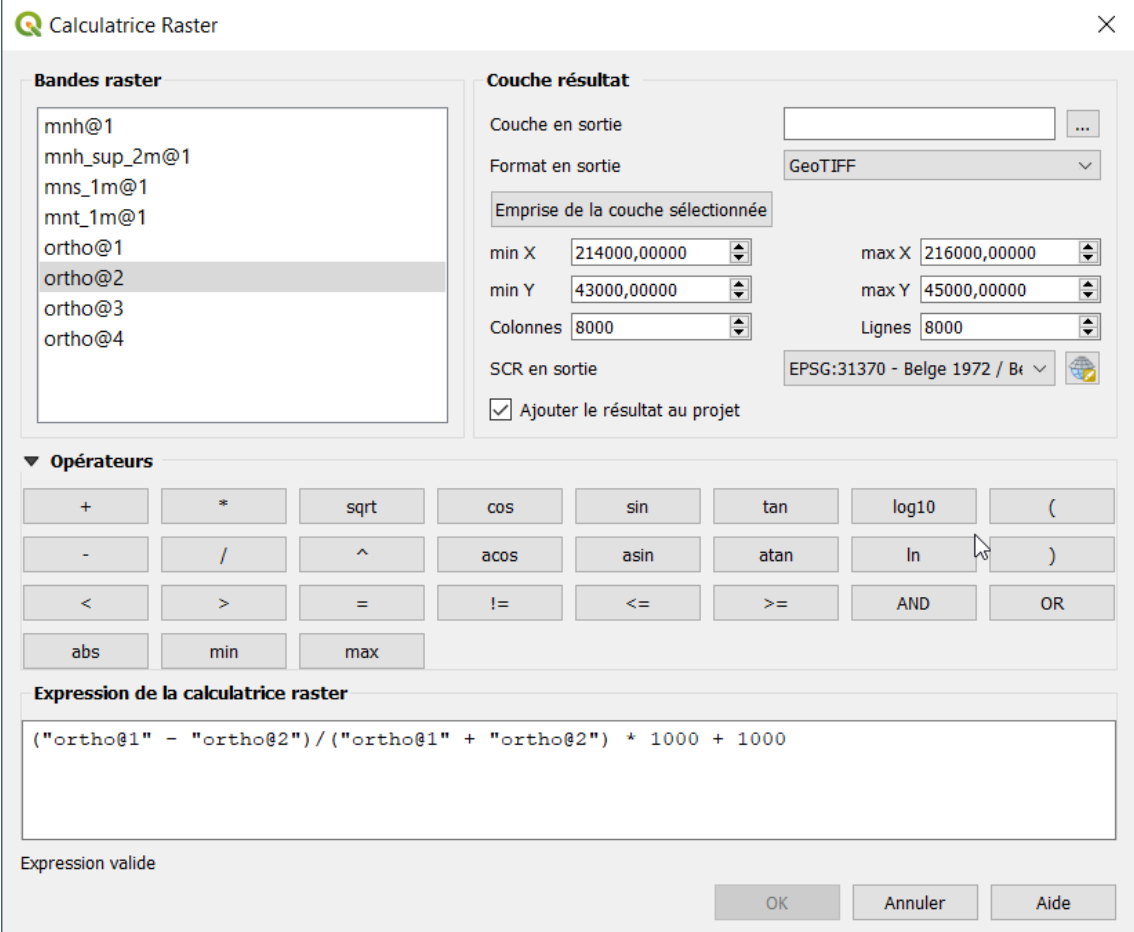

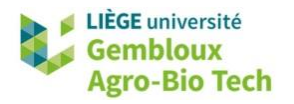

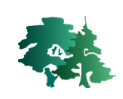

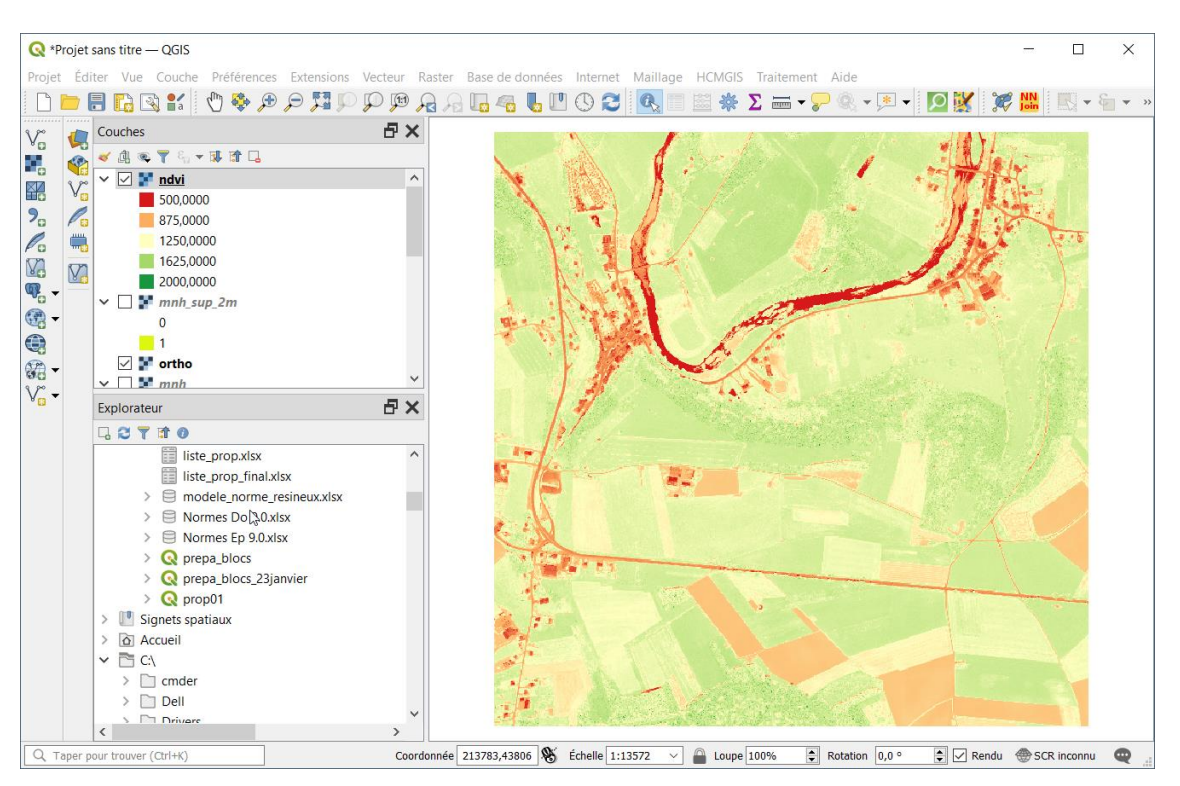

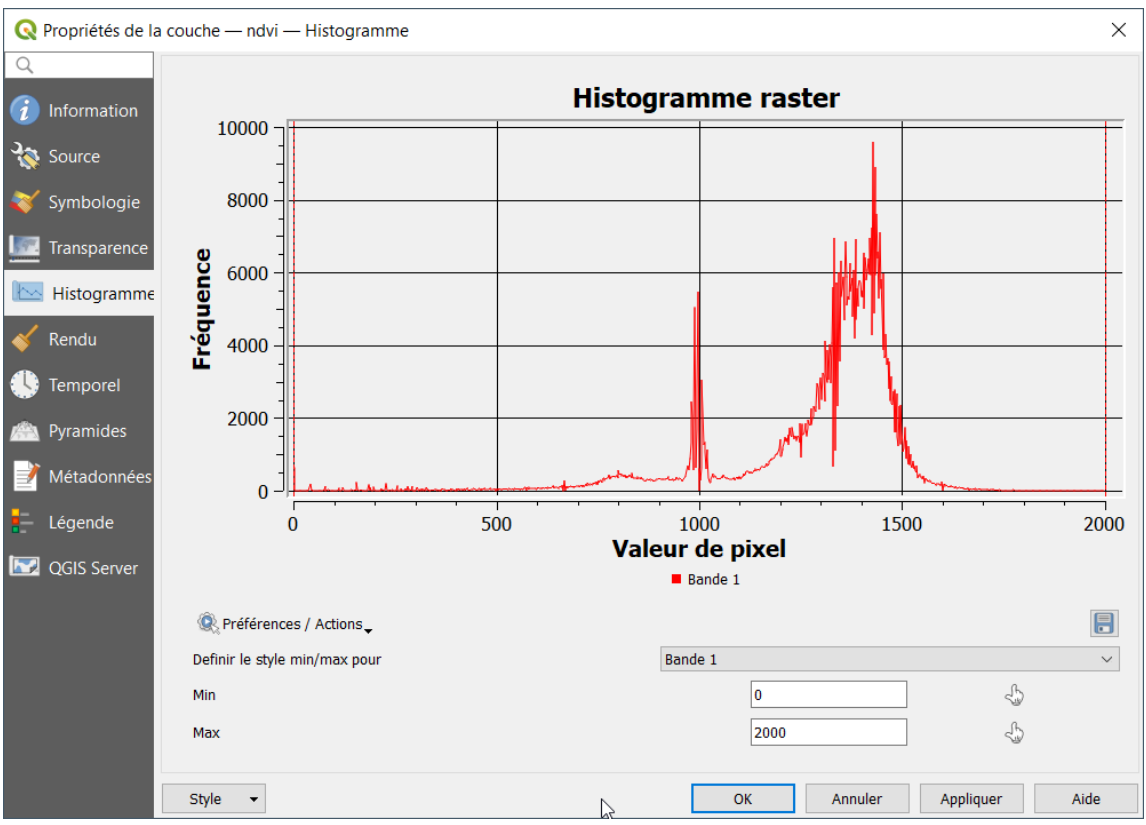

 Avant de combiner le NDVI avec la couche **mnh\_sup\_2m** , il est nécessaire de s'assurer que les 2 couches présentent les mêmes caractéristiques géométriques (taille de la grille et résolution spatiale).

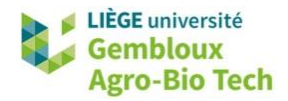

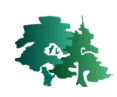

 On constate que le NDVI, comme l'ortho image dont il découle possède une résolution de 25 cm, contre 1 m pour les couches dérivées du MNH. Il y a donc lieu de générer une version du NDVI avec une résolution de 1m. Cette étape est réalisée en exportant la couche **ndvi.tif**.

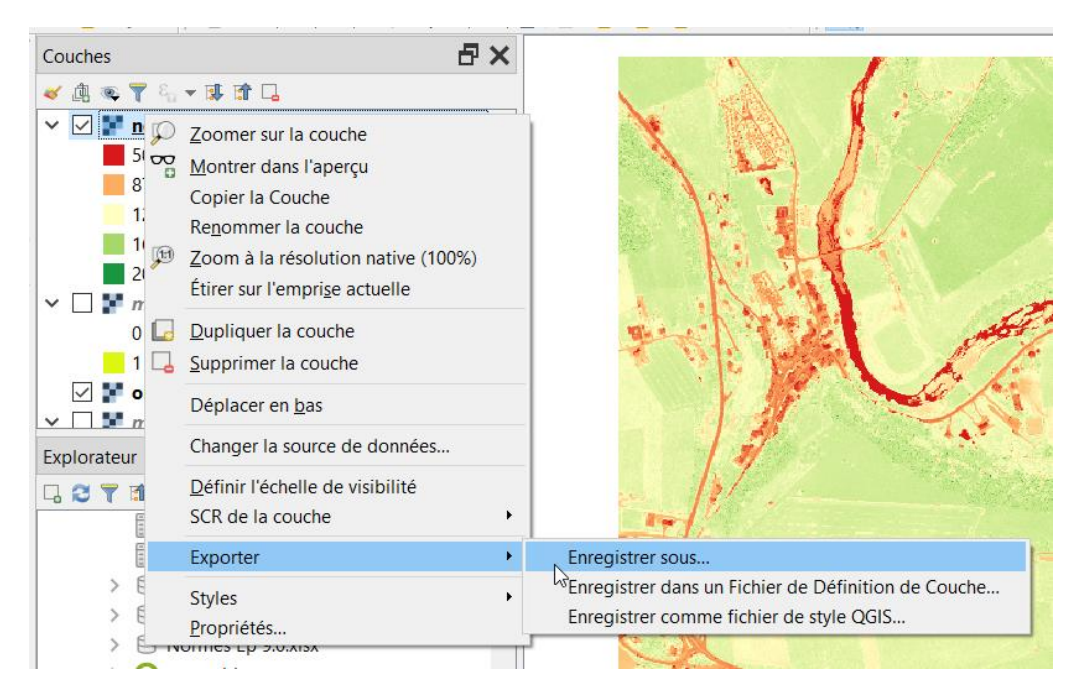

 Dans la fenêtre d'enregistrement de la couche raster qui s'affiche, modifier la résolution et créer un nouveau fichier baptisé **ndvi\_1m.tif**

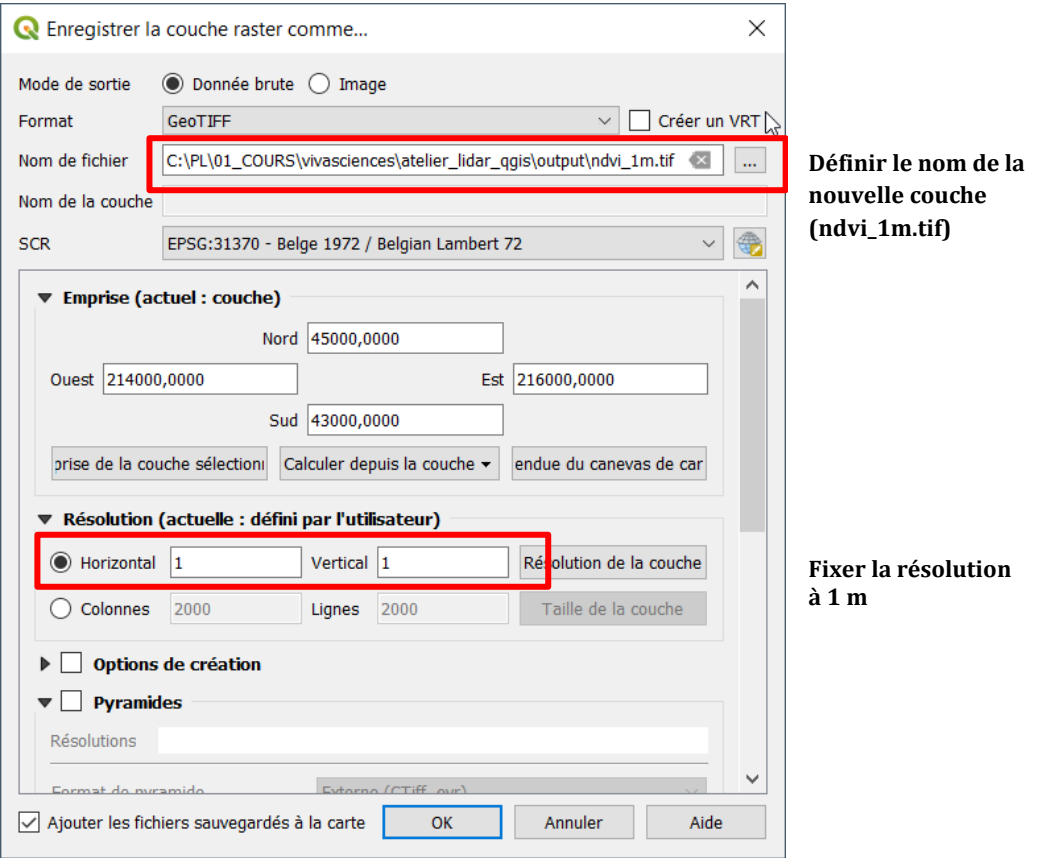

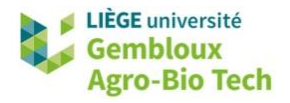

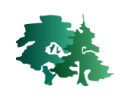

 Ouvrir la calculatrice raster pour combiner les couches **mnh\_sup\_2m.tif** et **ndvi\_1m.tif**. L'expression de calcul utilisée prend la forme d'un produit dans lequel est intégré une condition permettant de sélectionner les pixels dont le NDVI est supérieur à 1100. Le résultat est sauvegardé dans 1 raster baptisé **vegetation\_sup\_2m.tif**.

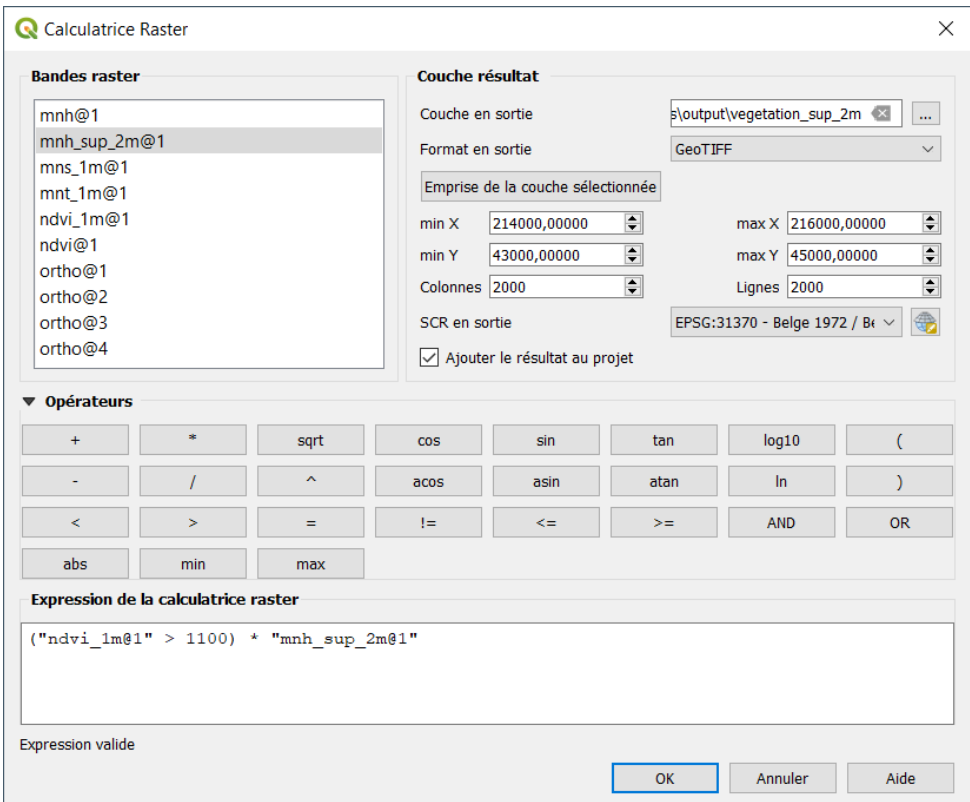

Afficher la couche ainsi produite avec le fichier de style **mask01.qml**.

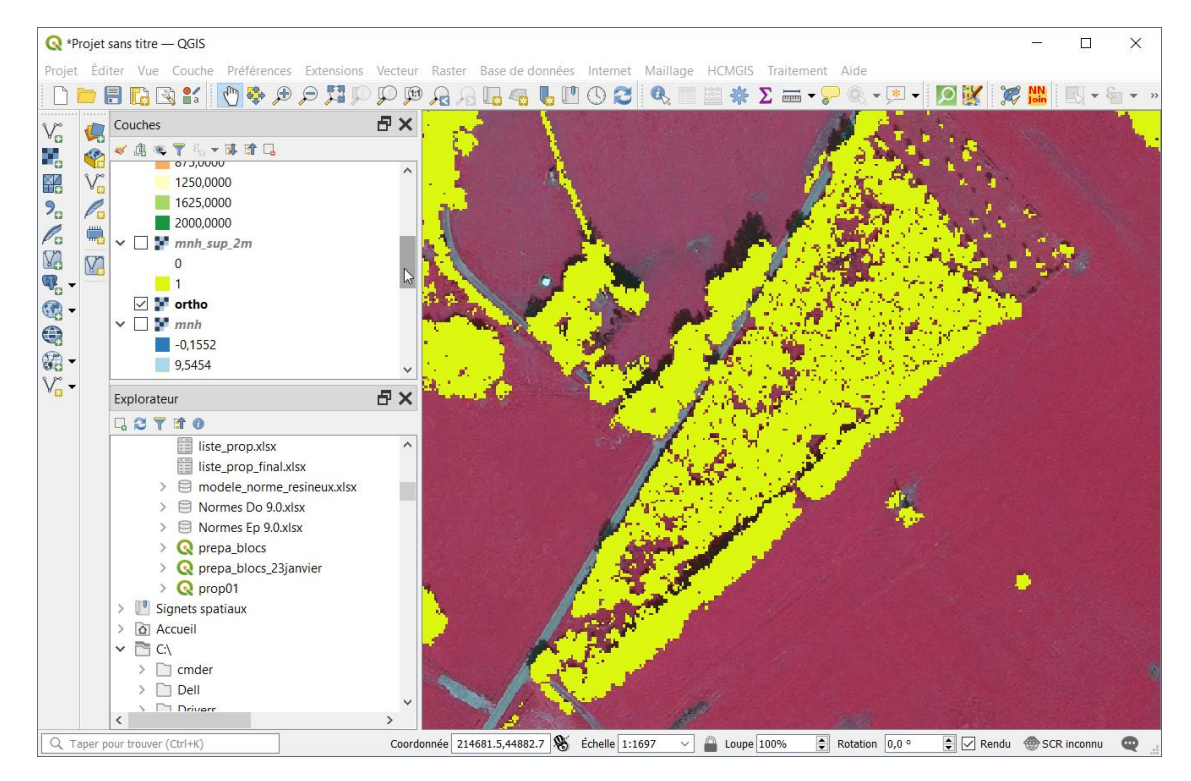

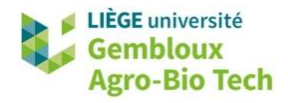

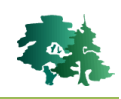

- Un post-traitement de type « tamisage » peut-être appliqué à ce résultat pour enlever les groupes de moins de 3 pixels (3 m²). Ce « nettoyage » est réalisé avec la fonction « tamiser » à laquelle on peut accéder avec la fonction de recherche de la boîte à outils de traitement.
- Double cliquer sur la commande « Tamiser » pour ouvrir la boîte de dialogue correspondante.

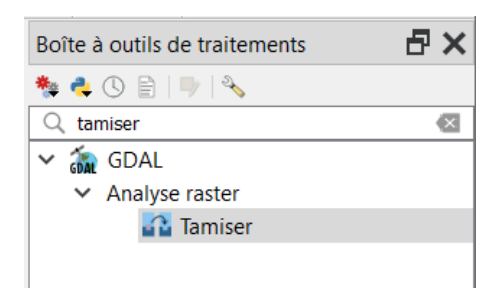

- Définir le nom du fichier de sortie. Baptiser celui-ci **vegetation\_sup\_2m\_tam3.tif**.
- Fixer le seuil de tamisage à **3 unités**.

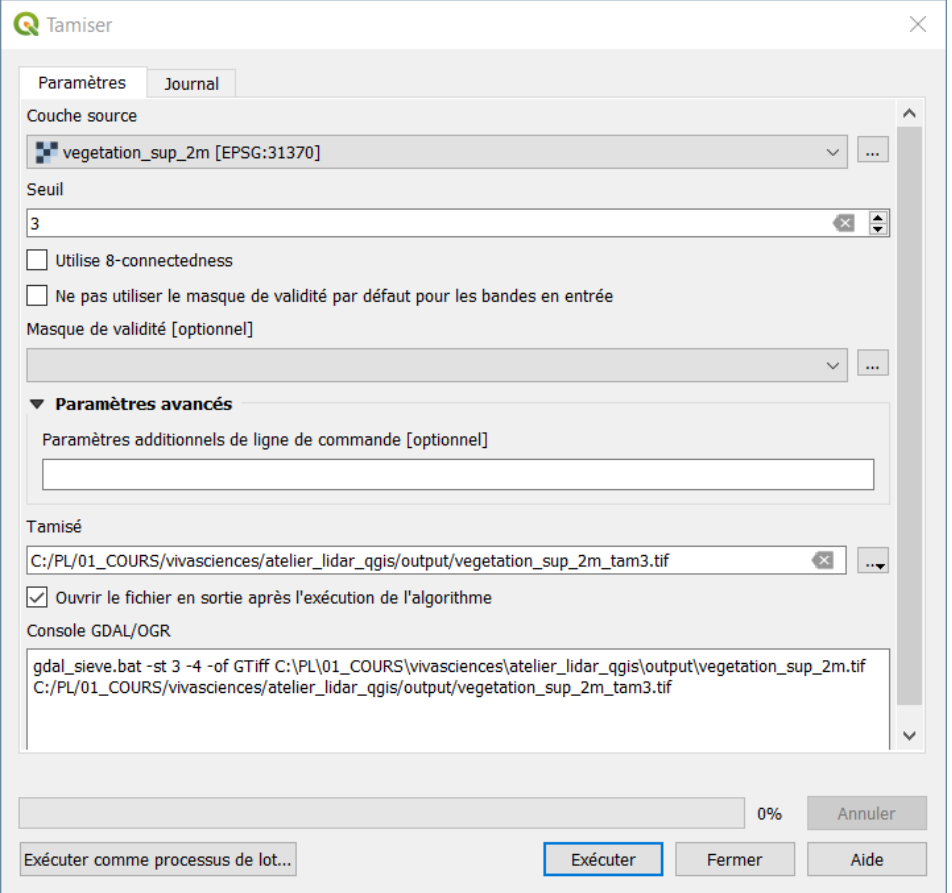

La figure suivante présente le résultat avant tamisage (à gauche) et après tamisage (à droite).

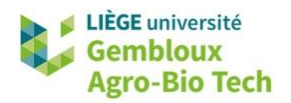

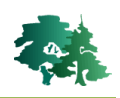

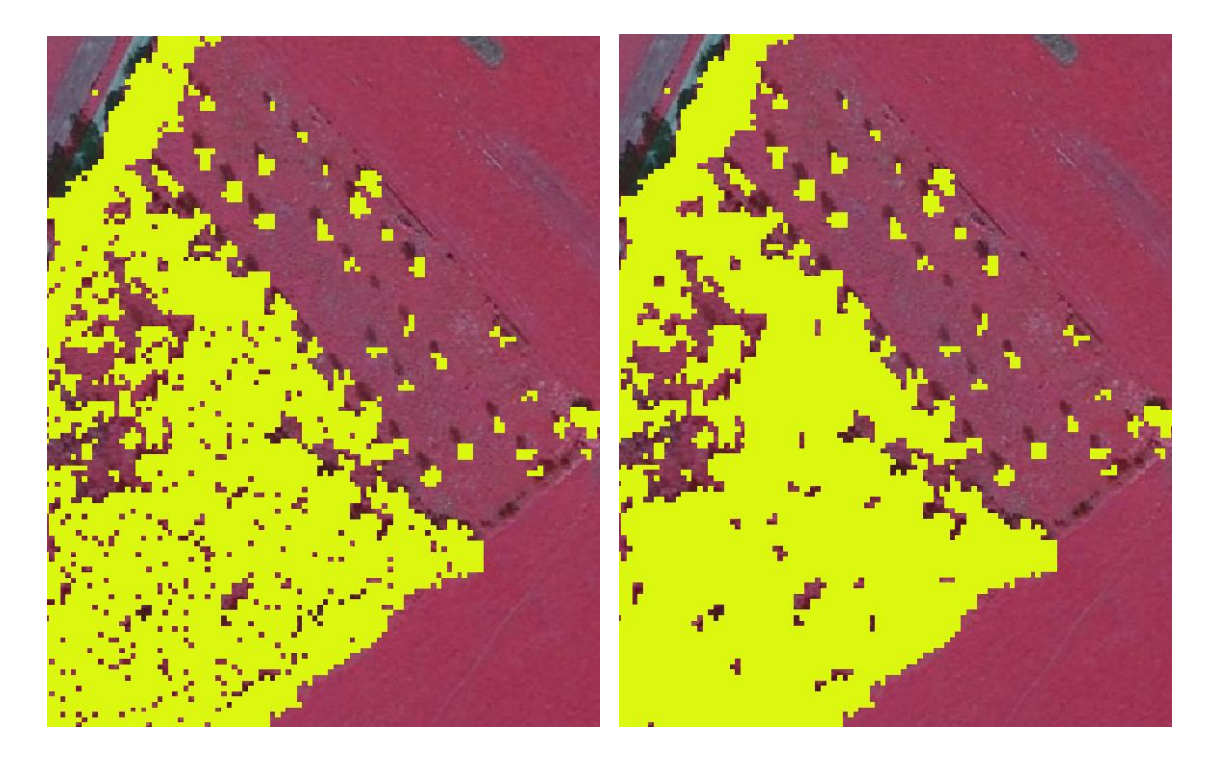

#### <span id="page-19-0"></span>**3.4 Etape 3 : différencier les éléments ligneux forestiers et non forestiers**

- La dernière étape que nous présentons ici consiste à différencier les éléments ligneux selon qu'ils sont situés en forêt ou hors forêt.
- Pour cela, nous utilisons la définition du terme « forêt » donné par la FAO [\(lien\)](http://www.fao.org/3/ae217f/ae217f02.htm). Elle considère des étendues boisées de plus de 0,5 ha et de plus de 20 m de large. Cette définition est traduite sous la forme d'une couche raster baptisée **foret.tif** qui peut être ajoutée au projet QGIS.

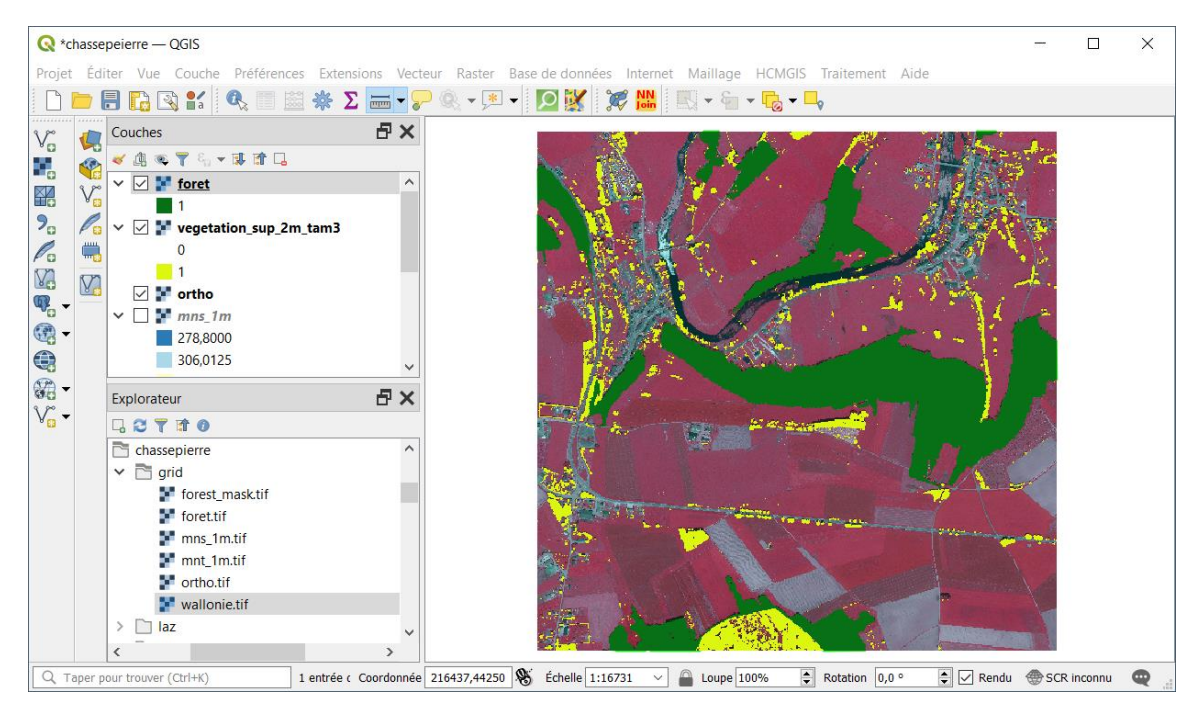

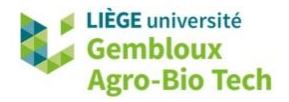

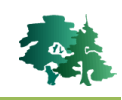

 Nous allons également afficher la couche **wallonie.tif** qui permet d'éliminer les éléments présents sur le territoire français.

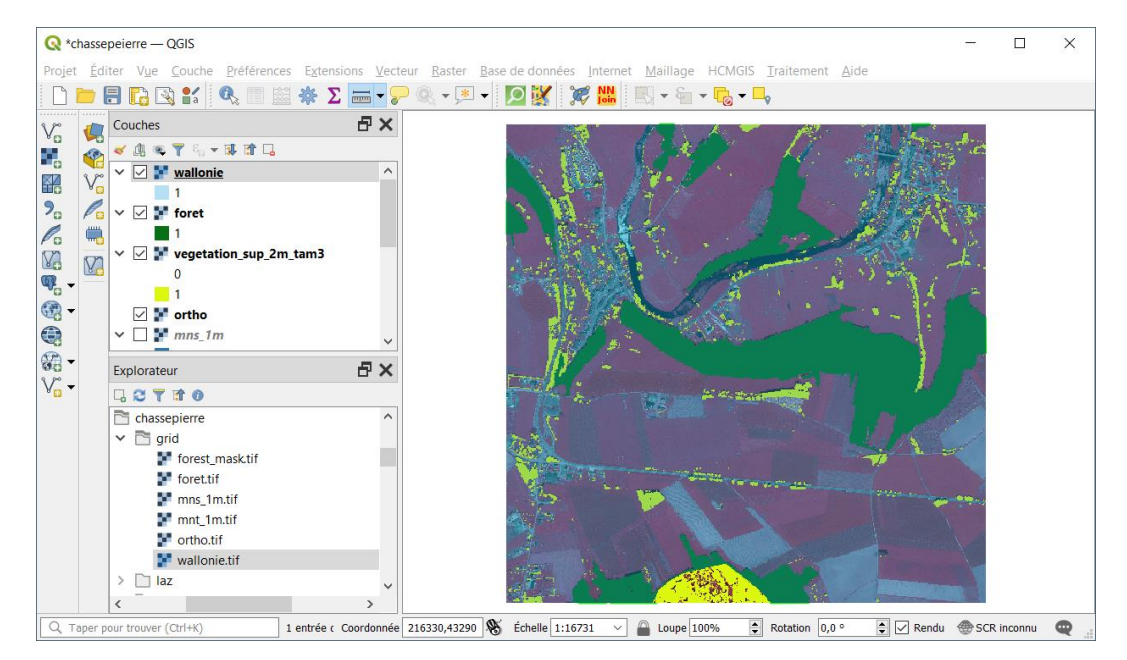

- On remarque que les couches **foret.tif** et **wallonie.tif** contiennent uniquement des pixels de valeur 1.
- En réalité, elles contiennent également des pixels de valeur « 0 », cette valeur correspondant à la valeur « no data » (absence de données) dans ces couches raster. Il faut être attentifs à ces valeurs « no data », car elles sont absorbantes dans les opérations de la calculatrice raster. Il convient donc, au préalable, d'indiquer à QGIS que les valeurs « 0 » de ces 2 rasters doivent être considérées comme des données à part entière et pas des « no data ».
- Pour cela, afficher l'onglet transparence dans les propriétés des 2 couches et supprimer le statut « No data » (« Aucune valeur de données ») attribué par défaut à la valeur « 0 ».

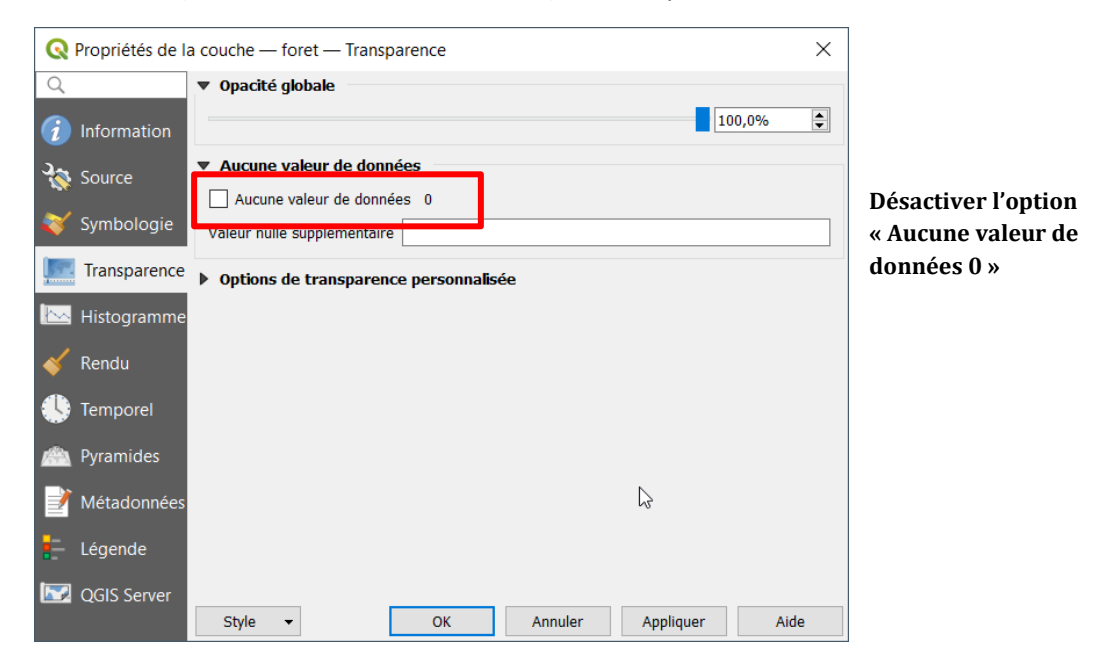

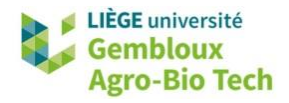

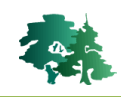

- La calculatrice raster peut ensuite être utilisée pour combiner les 3 couches afin de différencier les éléments ligneux forestiers et non forestiers situés en Wallonie.
- L'expression qui est présentée dans la figure suivante permet de combiner les 3 couches. Les pixels situés en forêt prendront la valeur 10 ou 11, alors que les pixels représentant des éléments ligneux situés hors forêt prendront la valeur 1.

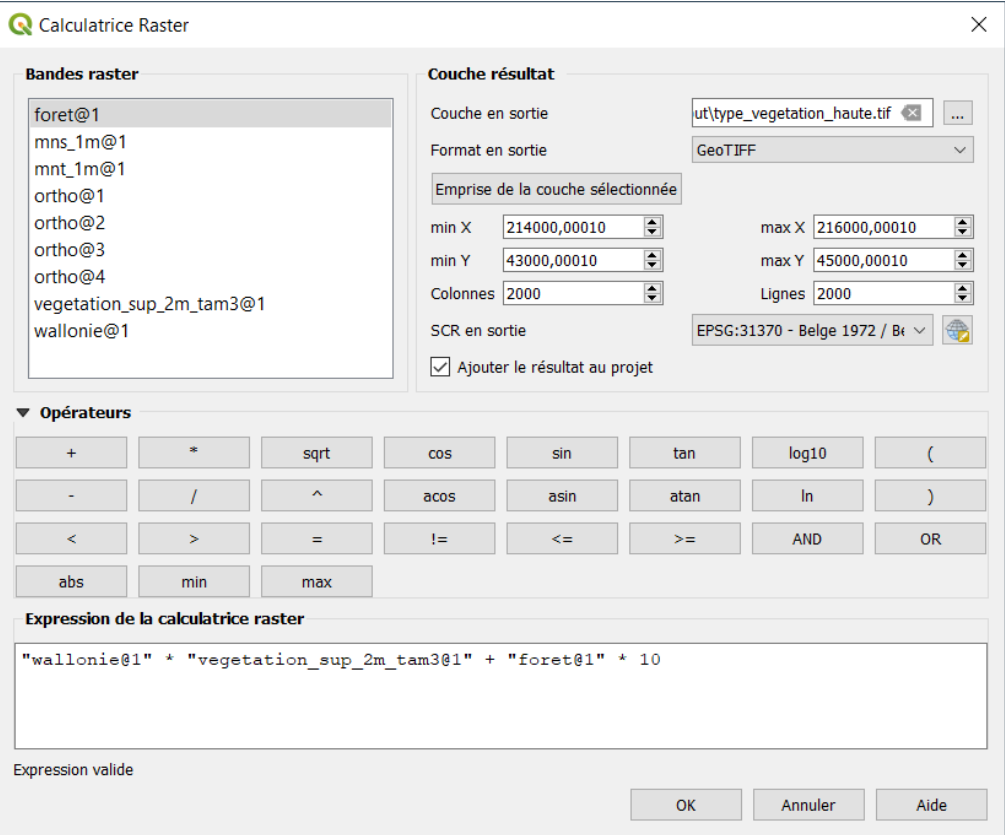

 Pour afficher cette nouvelle couche correctement, modifier la symbologie de la couche. Choisir le type de rendu « Palette/Valeur unique » adapté à un raster représentant des classes.

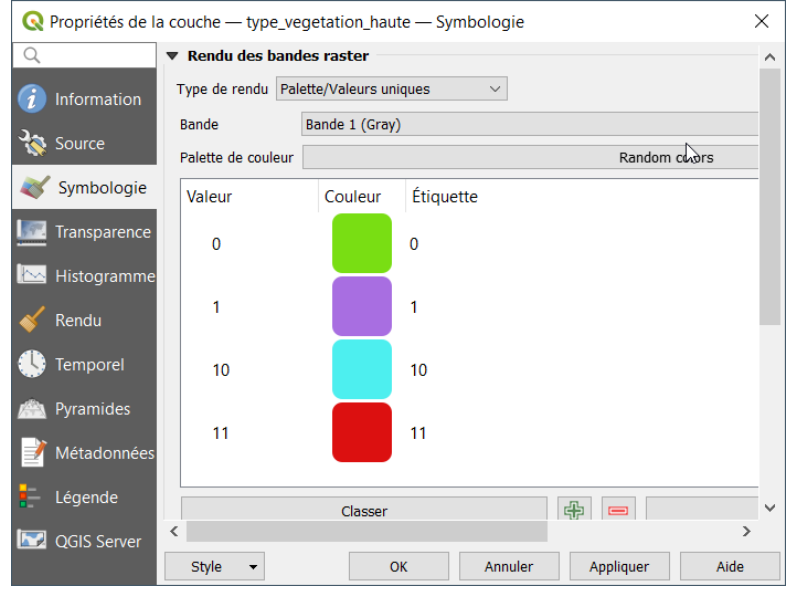

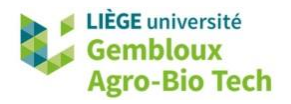

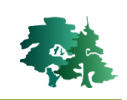

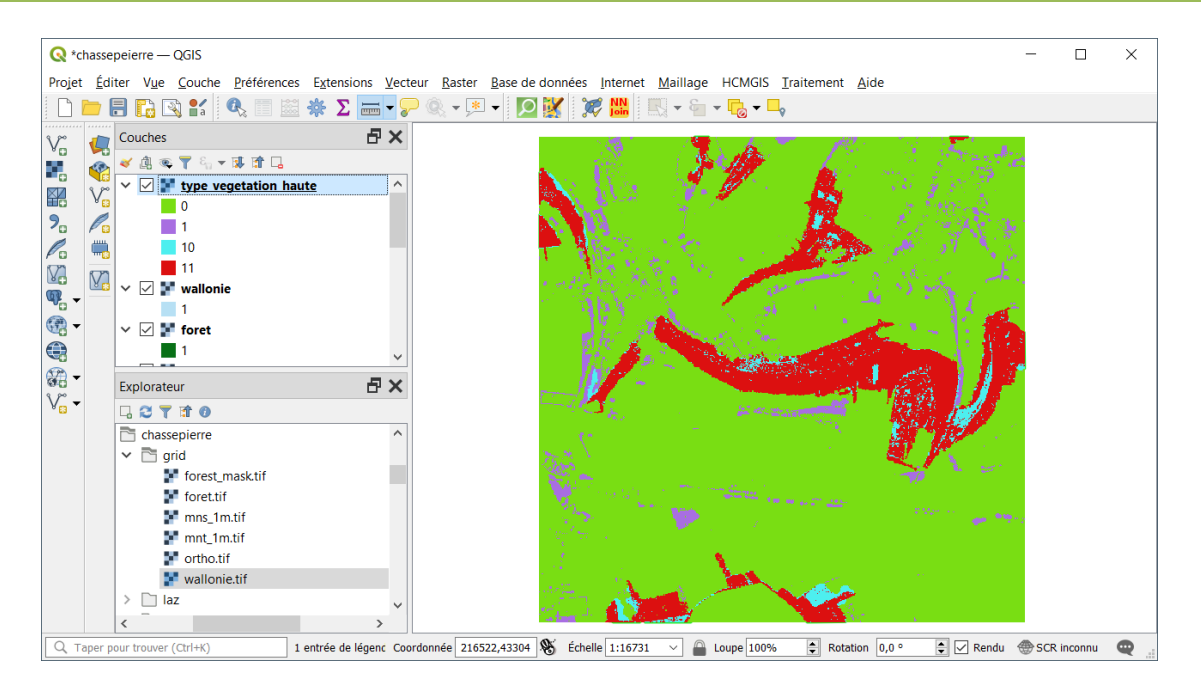

#### <span id="page-22-0"></span>**3.5 Etape 4 : typologie des éléments ligneux hors forêt**

- Arrivé à ce stade de la démarche, il est possible de se focaliser sur les éléments ligneux hors forêt et de tenter de les ranger dans différentes classes : des bosquets, des alignements d'arbres, des arbres isolés ou encore des buissons. Un tel exercice de typologie nécessite de mettre en œuvre des géotraitements plus poussés que ceux qui viennent d'être présentés. Cette étape sort donc du cadre de ce tutoriel introductif.
- Un article de la revue Forêt.Nature paru en avril 2020 présente la démarche complète, ainsi qu'une série de résultats sur quelques zones pilotes. Cet article est disponible sur ce [lien.](https://orbi.uliege.be/handle/2268/250834)

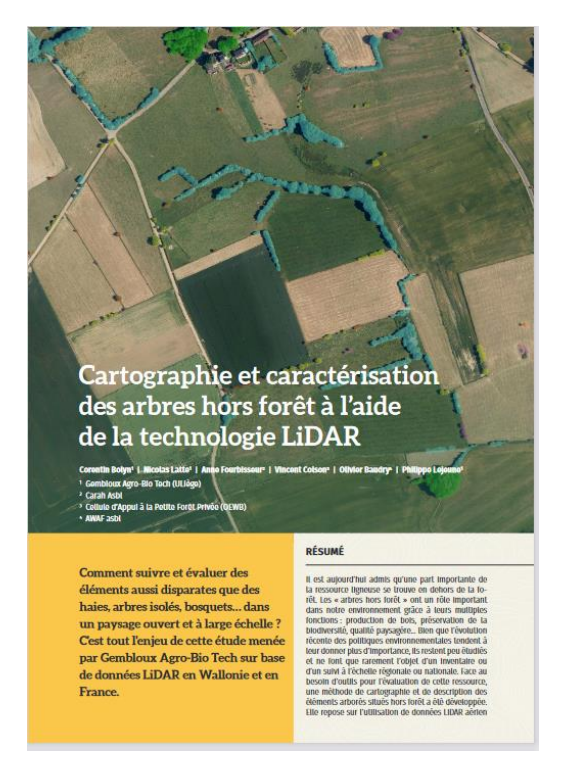

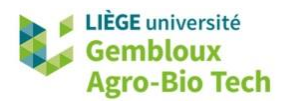

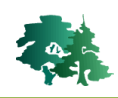

# <span id="page-23-0"></span>**4. Utilisation du LiDAR aérien pour décrire le fonctionnement d'un bassin versant en zone agricole**

### <span id="page-23-1"></span>**4.1 Introduction**

- L'évolution de notre climat tend à augmenter la fréquence des évènements météorologiques extrêmes, qu'il s'agisse de vagues de chaleur ou de fortes pluies.
- L'Europe de l'Ouest, et plus particulièrement l'Allemagne, le Luxembourg et la Wallonie ont été durement touchés ce mois de juillet 2021 par des pluies hors normes qui ont entrainé des inondations catastrophiques se soldant par un bilan humain très lourd.
- L'hydrologie est la science qui s'intéresse aux différents aspects du cycle de l'eau . Elle tente notamment de décrire, voire de prédire, le ruissellement, c'est-à-dire l'écoulement des eaux à la surface de la terre.
- L'objectif de ce chapitre est de présenter 1 exemple simple de mise en œuvre d'un MNT à très haute résolution (1 m) pour produire des couches cartographiques décrivant l'hydrologie d'un petit bassin versant situé en milieu agricole. Le MNT utilisé est extrait du *Modèle Numérique de Terrain (MNT) 2013-2014*, lui-même dérivé du *Nuage de points LIDAR 2013-2014. Ce MNT* est disponible sur le Géoportail cartographique de Wallonie [\(lien\)](http://geoportail.wallonie.be/catalogue/6029e738-f828-438b-b10a-85e67f77af92.html).

## <span id="page-23-2"></span>**4.2 Représentation hydrologique dans 1 SIG**

- Les SIG constitue un outil de prédilection pour modéliser et représenter l'écoulement des eaux de surface. Dans sa **version simplifiée** cette représentation suppose que la surface terrestre est imperméable et que l'eau issue des précipitations atmosphériques s'écoulent sur cette surface en suivant la pente du terrain.
- Les différentes étapes mises en œuvre pour générer les couches décrivant l'hydrologie d'une zone d'intérêt peuvent se résumer comme suit :

MNT  $\rightarrow$  calcul de la pente  $\rightarrow$  calcul de la direction d'écoulement  $\rightarrow$  calcul des accumulations  $d'$ écoulement  $\rightarrow$  définition des axes d'écoulement

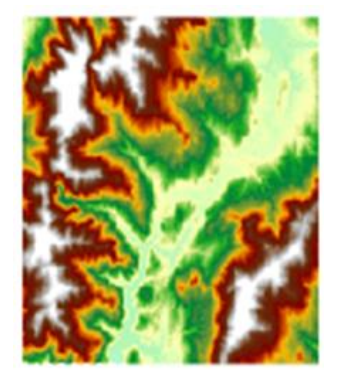

![](_page_23_Picture_13.jpeg)

MNT Direction d'écoulement

![](_page_24_Picture_0.jpeg)

![](_page_24_Picture_1.jpeg)

![](_page_24_Figure_2.jpeg)

![](_page_24_Picture_134.jpeg)

| 0 | 0 | 0  | 0  | 0           |
|---|---|----|----|-------------|
| 0 | 3 | 2  | 2  | 0           |
| 0 | 0 | 11 | 0  | 1           |
| 0 | 0 | 1  | 15 | 0           |
| 0 | 2 | 5  | 24 | $\mathbf 1$ |

Accumulation d'écoulement

![](_page_24_Picture_135.jpeg)

Seuillage  $\rightarrow$  définition des axes d'écoulement

 La surface contributive correspond à l'accumulation d'écoulement en un point. Elle correspond d'écoulementégalement au bassin versant situé en amont de ce point.

## <span id="page-24-0"></span>**4.3 Exemple de définition des caractéristiques hydrologiques d'un bassin versant agricole**

#### <span id="page-24-1"></span>*4.3.1 Introduction*

- Dans l'exemple qui suit, nous nous intéressons à un bassin versant situé dans la localité de Mazy au Sud de la commune de Gembloux. Les différentes couches qui vont être présentées ont été générées à l'aide de la librairie de fonctions hydrologiques Taudem ([lien\)](https://hydrology.usu.edu/taudem/taudem5/). Cette librairie a été développée par David Tarboton (Utah State University). Les fonctionnalités de Taudem peuvent être mises en œuvre via différentes interfaces dans des logiciels de SIG ou via des lignes de commande. C'est cette dernière option que nous avons retenu. Les différentes couches qui vont être présentées dans la suite de l'exercice ont été produites à l'aide de fonctions Taudem intégrées dans un script R, **hydro\_taudem.r**, qui est fourni dans les supports de ce tutoriel.
- Si l'on se place dans les conditions météorologiques enregistrées au cours du mois de juillet 2021, on peut considérer que les sols dans la région de Mazy étaient saturés en eau et que la quasi-totalité des précipitations ruisselaient en surface en suivant la pente du terrain. Cette

![](_page_25_Picture_0.jpeg)

![](_page_25_Picture_1.jpeg)

situation extrême fait que les hypothèses simplificatrices considérées dans la construction des couches hydrologiques que nous allons présenter sont proche de la réalité. Ainsi, on peut considérer que l'entièreté de la pluie tombée le 15 juillet (59 mm enregistrés à Uccle) à ruisselé sur le sol vers le cours d'eau le plus proche.

![](_page_25_Figure_3.jpeg)

#### <span id="page-25-0"></span>*4.3.2 Visualisation des résultats dans QGIS*

- Ouvrir le projet **mazy.qgz** contenu dans le répertoire **\mazy\input**.
- Ce projet comporte 2 groupes de couches. Le groupe « Mazy » présente les résultats sur l'ensemble de la localité. Le goupe « Délimitation BV » illustre le cas particulier d'un bassin versant défini par son point « exutoire ».
- La couche ortho\_2020 permet de visualiser la zone d'intérêt. Elle correspond à un WMS disponible sur le Géoportail cartographique de Wallonie.

![](_page_26_Picture_0.jpeg)

![](_page_26_Picture_1.jpeg)

![](_page_26_Picture_2.jpeg)

 La couche **mnt** correspond à un extrait du Modèle Numérique de Terrain (MNT) 2013-2014 issu du Géoportail de Wallonie.

![](_page_26_Picture_4.jpeg)

- Ce MNT a subi un pré-traitement visant à la rendre cohérent au plan hydrologique. Cette opération consiste à remplir les dépressions présentes dans la scène étudiée, afin de permettre de représenter un écoulement complet vers l'exutoire. Le résultat de cette opération correspond à la couche **mnt\_corrigé**. En apparence, cette couche diffère très peu de la couche originale.
- Les différences sont mises en évidences dans la couche **Puits** qui correspond à la soustraction **(mnt corrigé) – (mnt).**

![](_page_27_Picture_0.jpeg)

![](_page_27_Picture_1.jpeg)

![](_page_27_Picture_2.jpeg)

- On constate que la valeur maximale de cette couche est de l'odre de 5,3 m. Nous reviendrons sur cet aspect dans la seconde partie de la présentation.
- La couche **Direction d'écoulement** contient des codes numériques (1 à 8) traduisant la direction que prend l'eau qui s'écoule d'un pixel. La correspondance entre code numérique et direction d'écoulement est présentée dans la figure suivante :

![](_page_27_Figure_5.jpeg)

![](_page_28_Picture_0.jpeg)

![](_page_28_Picture_1.jpeg)

![](_page_28_Figure_2.jpeg)

 La couche **Accumulation d'écoulement** contient pour chaque pixel la surface contributive, traduisant le nombre de pixels s'y déversant. Les valeurs nulles ou faibles correspondent à des positions proches d'une ligne de crête ou situées en positon de plateau.

![](_page_28_Figure_4.jpeg)

 La couche **Axe avec surface contributive > 0,5 ha** correspond à un seuillage de la couche **Accumulation d'écoulement** en considérant une valeur seuil de 5000 pixels (correspondant à 0,5 ha). Cette couche permet de visualiser la trajectoire suivie par les eaux de ruissellement.

![](_page_29_Picture_0.jpeg)

![](_page_29_Picture_1.jpeg)

![](_page_29_Picture_102.jpeg)

- L'outil **changeur ettre utilisé pour interroger les différentes couches de manière interactive.**
- Dans l'exemple qui suit, un clic sur une des habitations qui se situe sur la trajectoire d'un axe d'écoulement permet de déterminer la surface située en amont de cet endroit. Celle-ci est de l'ordre de 189000 pixels, soit près de 19 ha.

![](_page_29_Figure_5.jpeg)

 Si l'on combine cette donnée avec les données météo du 15 juillet 2021 et que l'on se rappelle que les sols sont saturés en eau à cette date, la quantité d'eau qui a du transiter par ce point suite à ces pluies intenses est de l'ordre de 59\*189000 litres d'eau, soit environ 11000 m<sup>3</sup> !

![](_page_30_Picture_0.jpeg)

![](_page_30_Picture_1.jpeg)

 Dans le groupe de couches « Délimitation BV », nous nous intéressons à un aménagement réalisé à proximité d'habitations situées en contrebas de parcelles agricoles. Il s'agit d'un petit bassin permettant de retenir les eaux de ruissellement.

![](_page_30_Figure_3.jpeg)

- La couche **exutoire** contient un point qui matérialise l'exutoire du bassin versant qui se déverse dans le bassin qui a été creusé à cet endroit.
- La couche **retenue** correspond à un extrait de la couche **Puits** présentée précédemment. Elle permet d'apprécier le volume du bassin creusé à cet endroit. La profondeur de celui-ci varie entre 30 cm et 1,75 m.

![](_page_30_Picture_6.jpeg)

![](_page_31_Picture_0.jpeg)

![](_page_31_Picture_1.jpeg)

 Une rapide estimation de la capacité de ce bassin peut être faite avec la fonction « Statistique de la couche raster » présente dans la boîte à outil de traitements. Le résultat est de l'odre de  $600 \text{ m}^3$ .

![](_page_31_Figure_3.jpeg)

 La couche **Axe avec surface contributive > 0,5 ha** reprend les axes d'écoulements qui se déversent dans l'**exutoire**. Les pixels avec une valeur 0 présentent une surface contributive < à 0,5 ha. Ils sont coloriés en bleu afin d'avoir une vue d'ensemble du bassin versant correspondant à l'exutoire.

![](_page_32_Picture_0.jpeg)

![](_page_32_Picture_1.jpeg)

![](_page_32_Figure_2.jpeg)

La couche **Accumulation d'écoulement** contient la même information que dans l'exemple précédent, mais celle-ci n'est donnée que pour les pixels situés en amont du point exutoire. L'analyse de cette couche à l'exutoire indique que la surface située en amont de ce dernier est de l'ordre de 188800 m², soit près de 19 ha comme dans le premier exemple. Les flux d'eau subi par cet endroit le 15 juillet 2021 devaient être du même ordre de grandeur que pour l'habitation considérée dans le premier exemple soit près de 11 000 m<sup>3</sup>. On doit bien cosntater que le bassin de retenue, avec sa capacité de 600 m<sup>3</sup> n'a pas été d'une grande utilité lors de cette sombre journée.

#### <span id="page-32-0"></span>*4.3.3 La cartographie wallonne des axes de concentration du ruissellement*

- Les axes de concentration du ruissellement ont été cartograhiés sur l'ensemble de la Wallonie en exploitant les données LiDAR de 2013-2014 et en suivant une approche relativement similaire à celle qui est présentée dans cet exercice.
- Une description complète de ce jeu de données est accessible sur c[e lien.](https://geoportail.wallonie.be/catalogue/43c57664-9548-4dd0-93fd-696f5bf85537.html)

![](_page_33_Picture_0.jpeg)

![](_page_33_Picture_1.jpeg)

# <span id="page-33-0"></span>**5. Conclusions**

- Le LiDAR aérien est sans conteste 1 source de données de première importance pour caractériser les différentes facettes de notre environnement. Le Service Public de Wallonie l'a bien compris puisqu'une nouvelle campagne d'acquisition de ce type de données est en cours sur notre région. La densité de points de cette nouvelle couche devrait être 5 à 10 fois supérieure à celle de la couche de 2013-2014.
- Dans ce contexte, le SPW a organisé 2 séminaires où étaient présentés différentes applications et utilisations des données de LiDAR aérien en Wallonie. Les comptes-rendus de ces 2 séminaires sont accessibles sur le Géoportail de Wallonie [\(lien1,](https://geoportail.wallonie.be/home/ressources/georeferentiel-de-la-wallonie/relief/FTL.html) [lien2\)](https://geoportail.wallonie.be/home/ressources/georeferentiel-de-la-wallonie/relief/FTL-1.html).
- Par ailleurs, les logiciels opensource comme QGIS offrent un environnement très accessible pour mettre en œuvre des géotraitements et des analyses spatiales.
- Les utilisateurs intéressés par un approfondissement de l'apprentissage de QGIS peuvent retouver une série de 11 tutoriels (notes d'exercices et jeux de données) sur le répertoire institutionnel de l'Université de Liège ORBI. Les liens vers ces supports sont repris ci-dessous :
	- QGIS 01 [Introduction générale à QGIS](https://orbi.uliege.be/handle/2268/245000)
	- QGIS 02 [Gestion des systèmes de coordonnées dans QGIS](https://orbi.uliege.be/handle/2268/245001)
	- QGIS 03 [Gestion des tables dans QGIS](https://orbi.uliege.be/handle/2268/245002)
	- QGIS 04 [Gestion de la symbologie dans QGIS](https://orbi.uliege.be/handle/2268/245003)
	- QGIS 05 [Les mises en page avec QGIS](https://orbi.uliege.be/handle/2268/245004)
	- QGIS 06 [Digitalisation de couches vectorielles avec QGIS](https://orbi.uliege.be/handle/2268/244710)
	- QGIS 07 [Gestion du GPS et connexion avec QGIS](https://orbi.uliege.be/handle/2268/245005)
	- QGIS 08 [Géoréférencement d'un fichier raster avec QGIS](https://orbi.uliege.be/handle/2268/245006)
	- QGIS 09 [Géotraitements en mode vectoriel avec QGIS](https://orbi.uliege.be/handle/2268/245007)
	- QGIS 10 [Géotraitements en mode raster avec QGIS](https://orbi.uliege.be/handle/2268/245008)
	- QGIS 11 [Utilisation de Web Services dans QGIS](https://orbi.uliege.be/handle/2268/244999)
- Pour ceux qui disposent déjà d'une expérience avec le logiciel R (R Studio), ils seront certainement intéressés de découvrir les énormes possibilités offertes par les librairies de géotraitement utilisables dans cet environnement :
	- [Introduction aux géotraitements dans l'environnement R](https://orbi.uliege.be/handle/2268/251787)